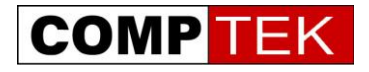

# **Инструкция по настройке распределенной Wi-Fi системы UniFi**

**v.2.1.0:**

Москва, сентябрь 2011 CompTek. 2011. Все права защищены.

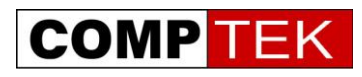

# Содержание

- 1. Описание [системы UniFi](#page-2-0)
- 2. [Модели точек доступа и системные требования](#page-3-0)
- 3. [Установка контроллера UniFi](#page-5-0)
- 4. [Монтаж точки доступа UniFi](#page-9-0)
- 5. [Подключение точек доступа к контроллеру в плоской сети](#page-12-0)
- 6. [Подключение точек доступа к контроллеру в другой подсети](#page-18-0)
- 7. [Подключение точек доступа через радиоканал \(радиовынос\)](#page-20-0)
- 8. [Настройка Wi-Fi](#page-23-0) сети
- 9. Настройка Wi-Fi [сети с гостевой авторизацией](#page-25-0)
- 10[.Обнаружение и решение проблем функционирования системы.](#page-32-0)

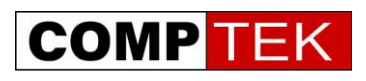

# **Описание системы UniFi**

<span id="page-2-0"></span>UniFi- распределенная Wi-Fi система, позволяющая легко развернуть и обслуживать сеть из десятков и сотен точек доступа.

Система UniFi состоит из двух компонентов:

- Программного контроллера сети
- Точек доступа

Программный контроллер устанавливается как приложение на различные операционные системы: Linux, Windows, Mac OS.

В отличие от конкурирующих решений, контроллер бесплатен и не требует каких-либо лицензий для подключения точек доступа.

Системные требования контроллера также весьма либеральны - подойдет любой современный компьютер, включая процессоры Intel Atom\AMD c-50 с 2 и более гигабайтами оперативной памяти.

Ключевые возможности контроллера UniFi

- Управление и мониторинг распределенной Wi-Fi сетью из единого центра
- Поддержка до 4 радиосетей с полностью независимыми настройками
- Высокий уровень безопасности поддержка всех современных стандартов защиты данных, разделение трафика по VLAN.
- Возможность выноса точки доступа через радиоканал больше нет необходимости тянуть к каждой точке доступа кабель.
- Встроенный портал авторизации добавлена опция hotspot, позволяющая работать с PayPal аккаунтами, или виртуальными талонами на доступ в интернет, ограниченными по времени работы,
- Возможность работать с точками доступа в других IP сетях возможность подключения точек доступа филиалов к контроллеру центрального офиса – при этом большая полоса пропускания между контроллером и точками доступа не требуется.
- Ограничение пропускной способности на пользователя
- Возможность подключения Google maps для отображения местоположения точек доступа.

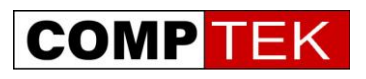

#### <span id="page-3-0"></span>**Модели точек доступа и системные требования к компьютеру.**

Семейство точек доступа Unifi включает в себя несколько моделей внутреннего и всепогодного исполнения.

Все точки доступа позволяют подводить напряжение по витой паре и комплектуются инжектором питания.

Модели внутреннего исполнения оптимизированы для использования в офисных помещениях, их дизайн позволяет легко установить точку на фальшпотолок или стену. Комплект точки доступа содержит все необходимое:

- Точку доступа со встроенными антеннами
- Крепеж
- Инжектор питания

Модели всепогодного исполнения рассчитаны на условия эксплуатации вне помещений, также поставляются с инжектором питания, в комплекте к PicostationM поставляется всенаправленная антенна.

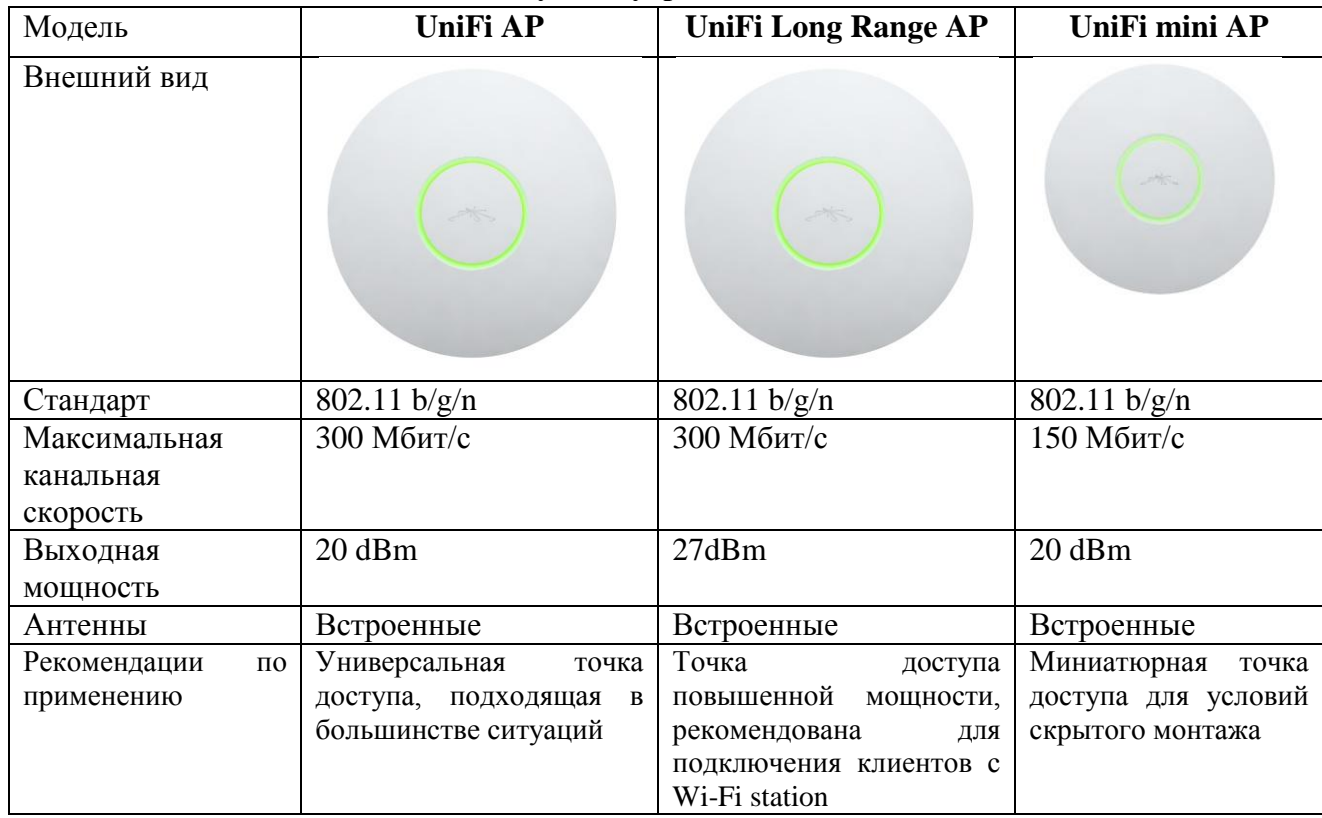

#### **Точки доступа внутреннего исполнения**

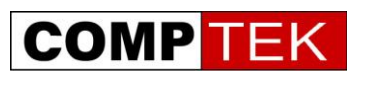

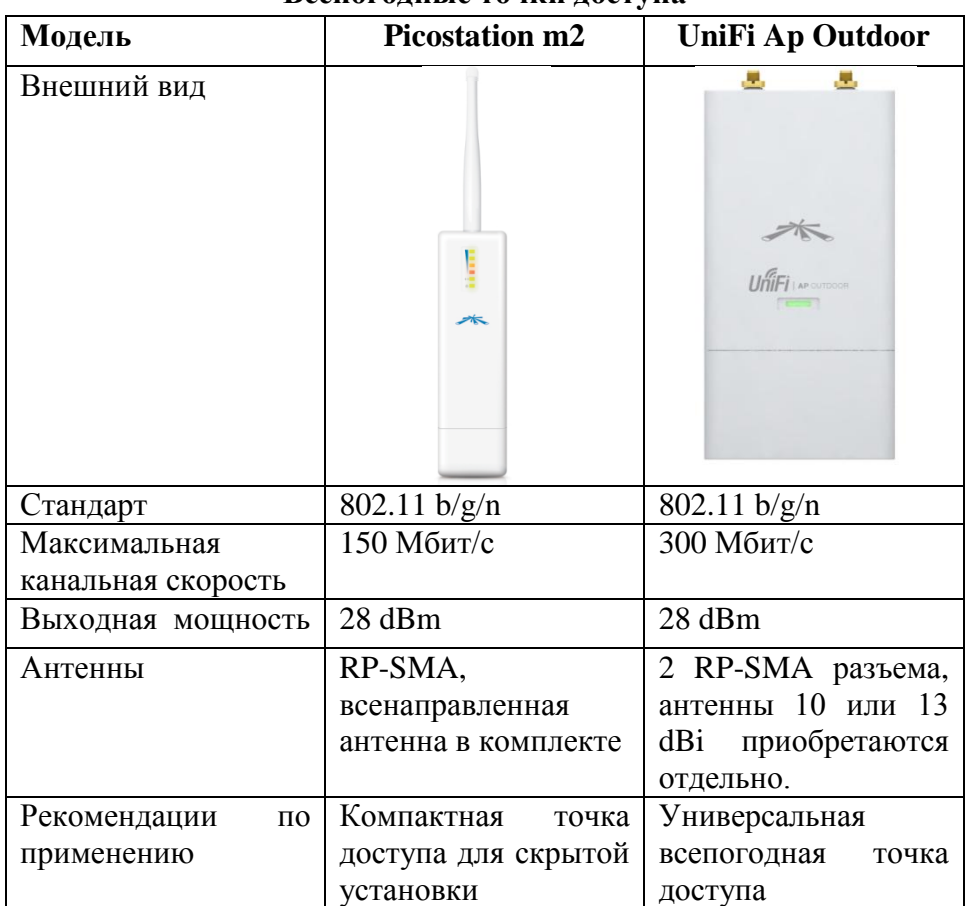

#### **Всепогодные точки доступа**

Для UniFi AP Outdoor предлагается две модели всенаправленных MIMO антенн во всепогодном исполнении. Обе модели антенн имеют крепежную площадку для установки точки доступа и свч кабели для ее подключения.

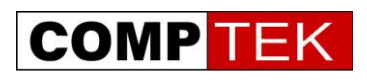

<span id="page-5-0"></span>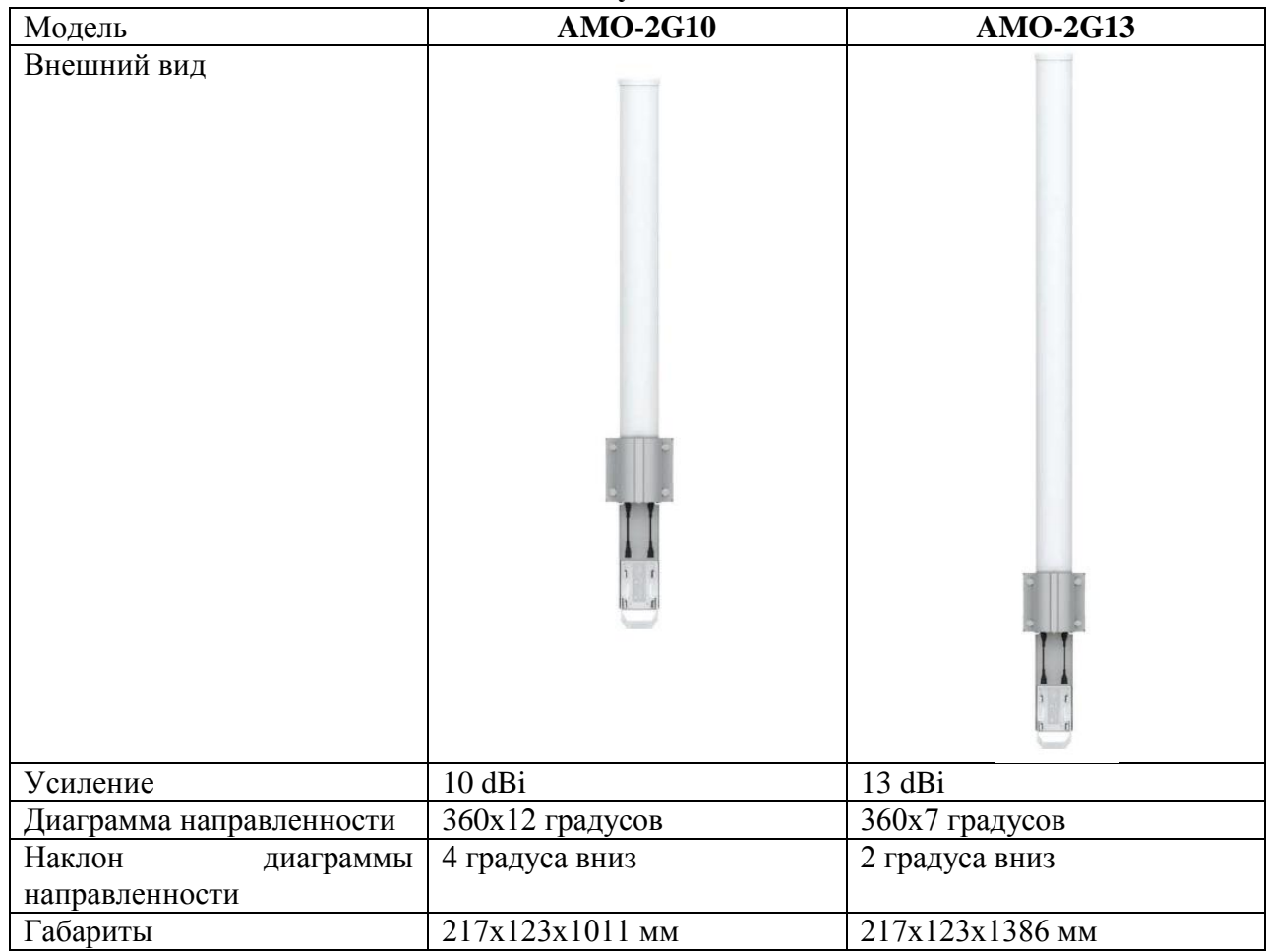

#### **Антенны для точек доступа всепогодного исполнения**

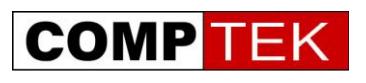

#### **Установка контроллера и подключение к контроллеру.**

Контроллер UniFi может быть установлен на операционные системы Windows, Linux, MacOS.

Рассмотрим инсталляцию на операционную систему Windows.

Запустим инсталляционный файл.

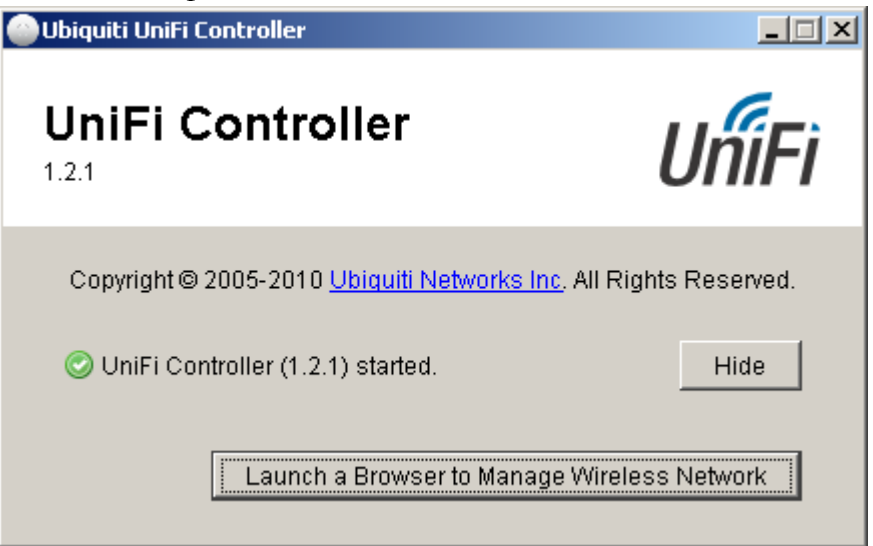

После установки запустим контроллер и нажмем кнопку «открыть управление контроллера в браузере»

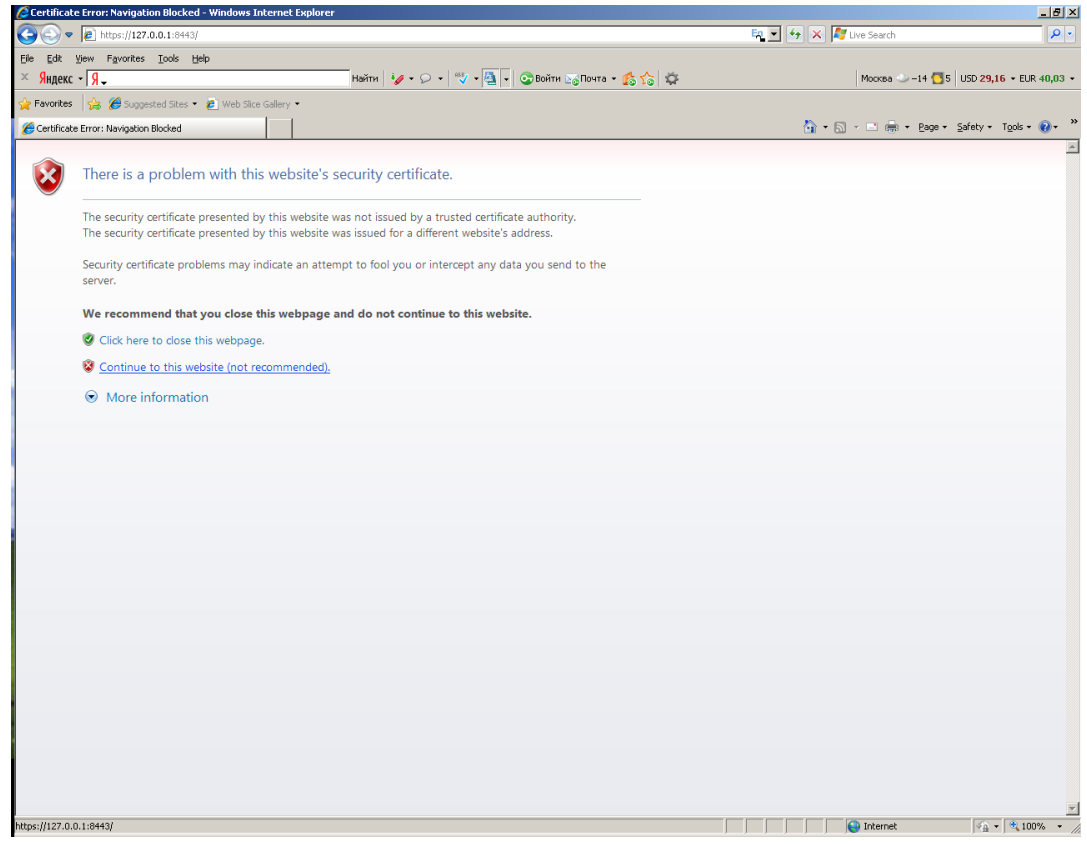

Примем сертификат контроллера

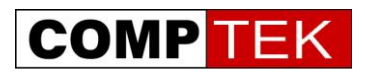

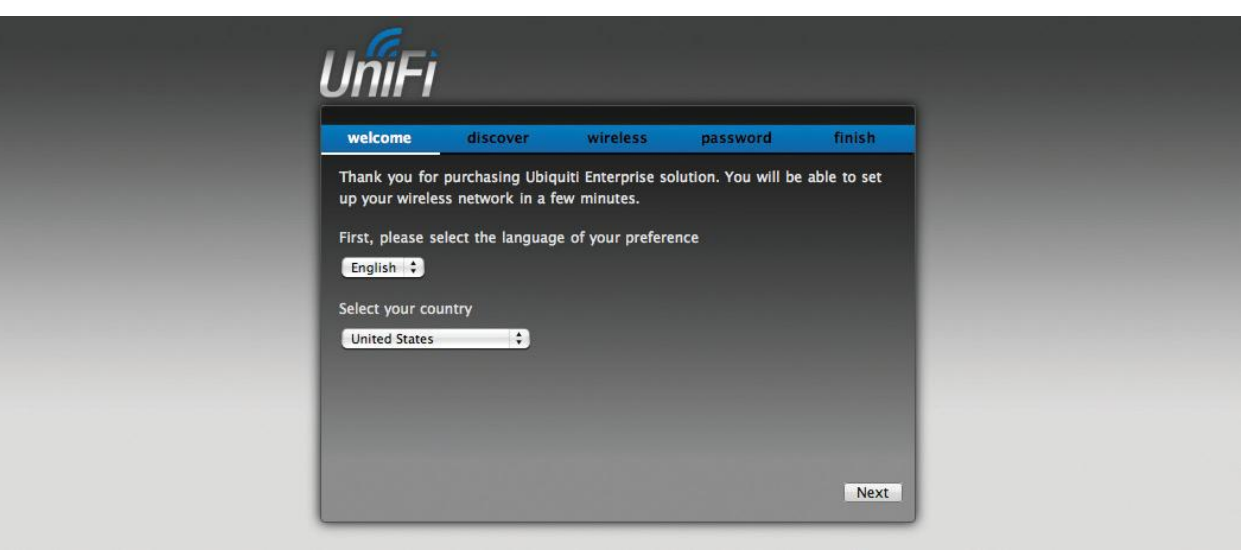

Выберем язык интерфейса управления и страну локализации

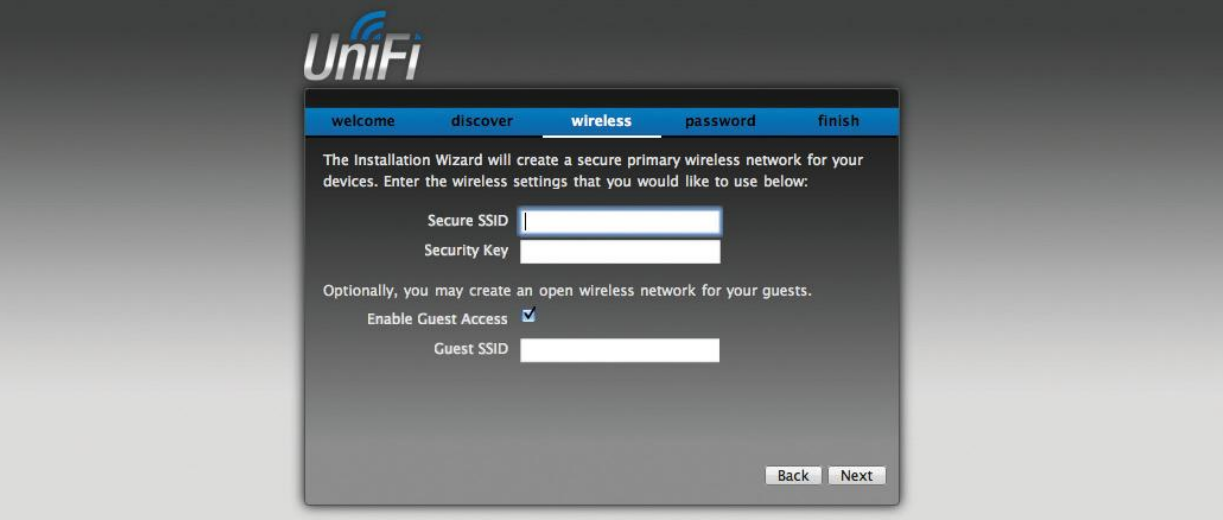

#### Введем служебную радиосеть

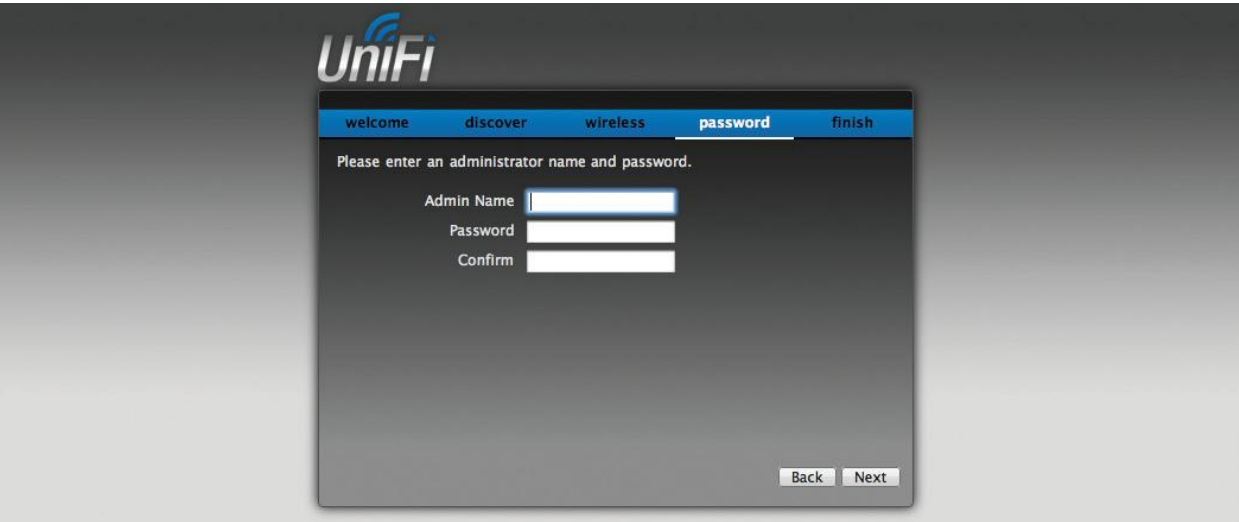

Введем пароль администратора сети.

Теперь контроллер настроен, мы можем зайти в его интерфейс

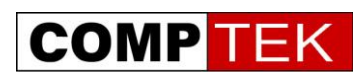

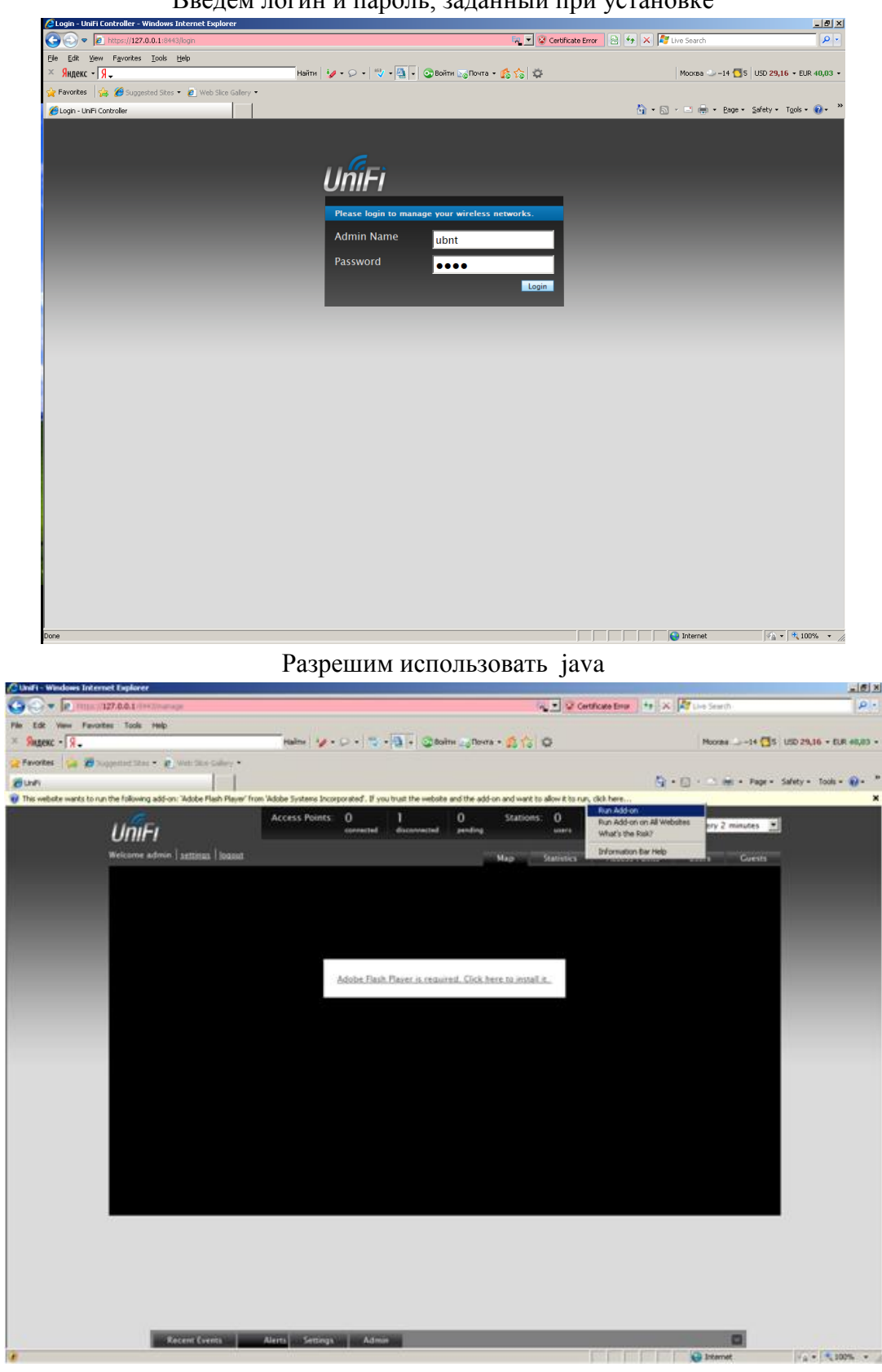

#### Введем логин и пароль, заданный при установке

Мы вошли в интерфейс управления контроллера и можем приступить к настройке радиосетей.

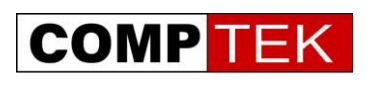

### **Установка точек доступа UniFi.**

<span id="page-9-0"></span>Все точки доступа UniFi поставляются с инжектором питания по витой паре. При необходимости питания точки доступа от порта коммутатора 802.3af требуется опциональный инжектор InstantPoE.

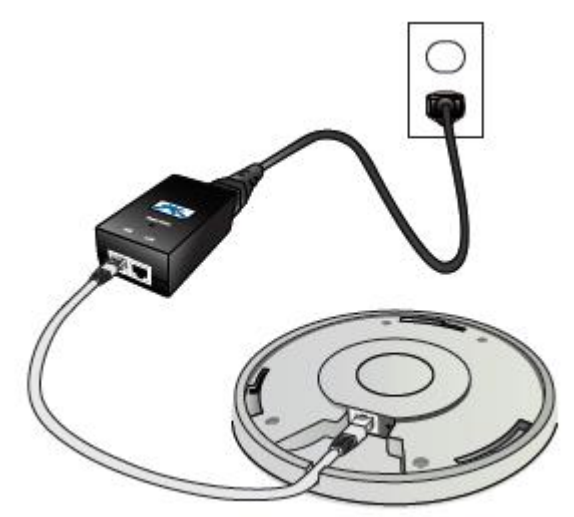

Точки доступа UniFi внутреннего исполнения оптимизированы для установки на фальшпотолок или стену офиса. Все компоненты, необходимые для такого крепежа входят в комплект.

#### **Крепление точки доступа на стену**

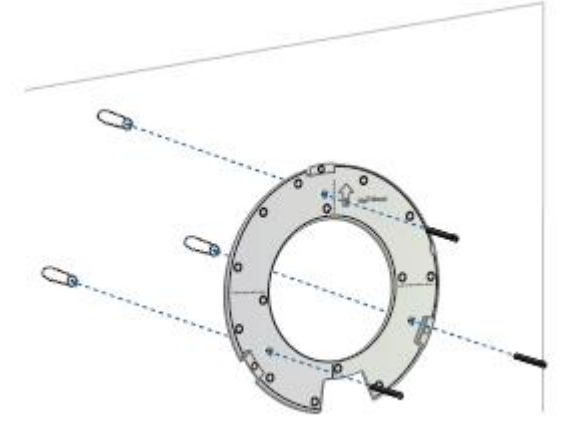

Расположим пластину для крепежа на стену согласно горизонтальным и вертикальным рискам. Просверлим стену 6 мм сверлом, вставим дюбели и закрепим пластину саморезами в дюбели.

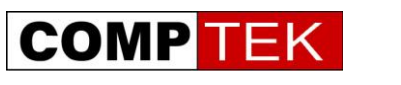

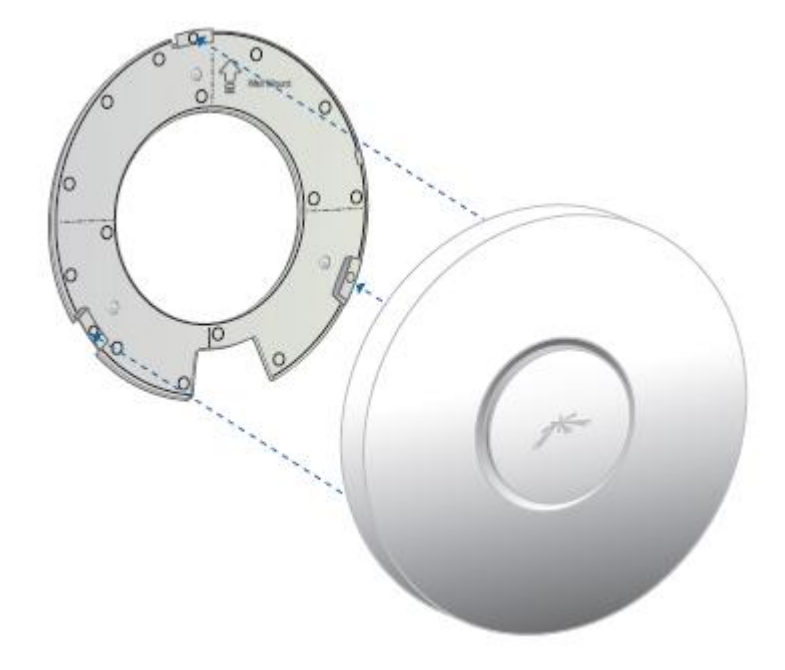

Установим точку доступа на пластину, согласно защелкам

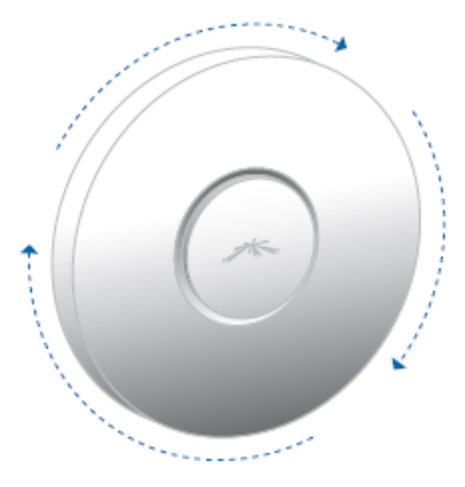

И провернем ее для соединения с пластиной

#### **Крепление точки доступа на фальшпотолок**

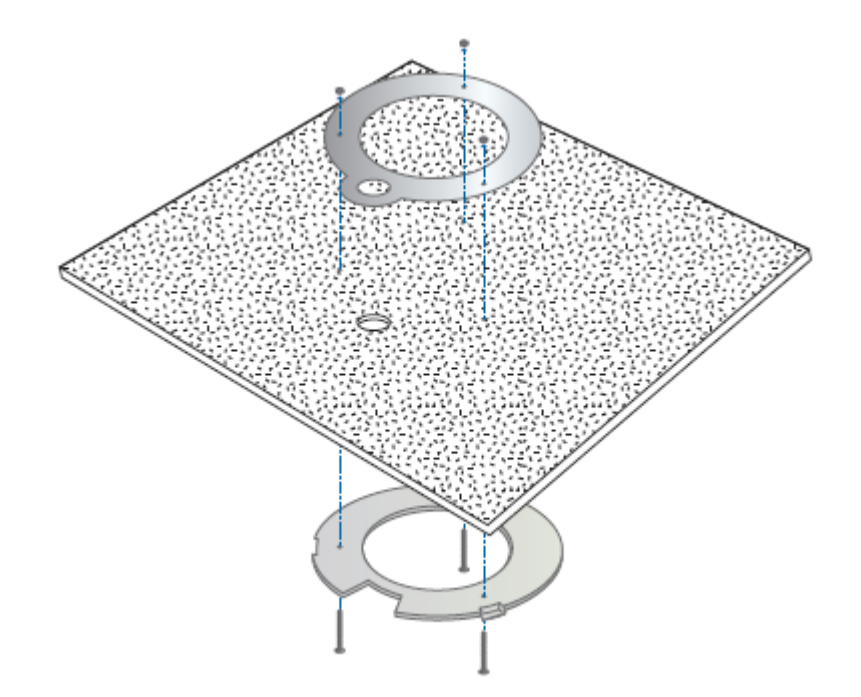

Прикрепим пластину для монтажа на потолок с верхней стороны фальшпотолка, для этого просверлим в фальшпотолке 3 3.5 мм отверстия для шурупов. Также потребуется прорезать 25 мм отверстие для кабеля.

Соединим пластину потолочного монтажа и пластину для монтажа на стену.

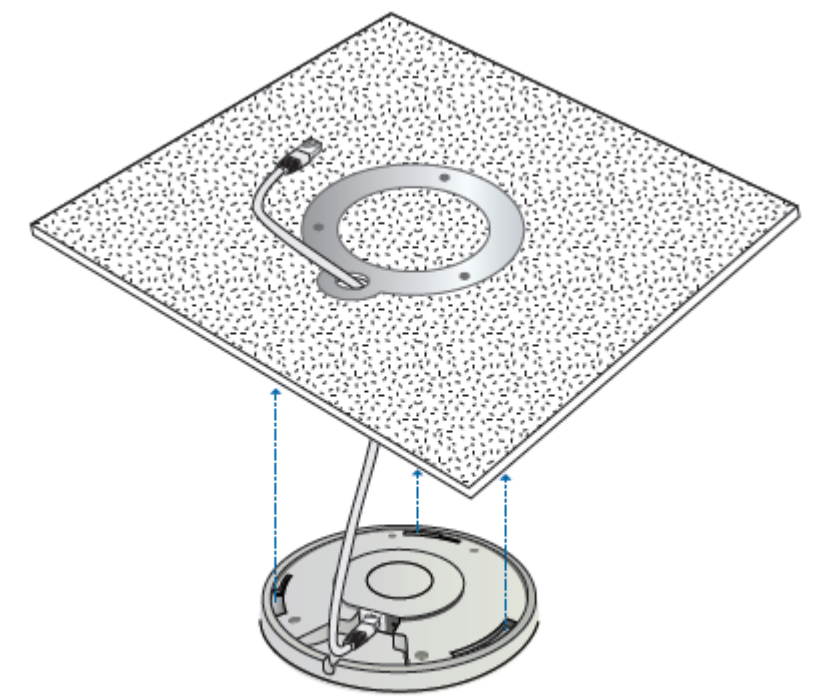

Пропустим кабель через отверстие и защелкнем точку доступа поворотом, как и в предыдущем случае.

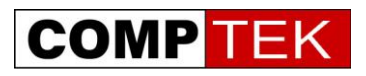

Точки доступа во внешнем исполнении могут крепиться либо на мачту с помощью пластиковой \ металлической стяжки.

Либо в случае UniFi Outdoor AP непосредственно на специальную площадку на антенне:

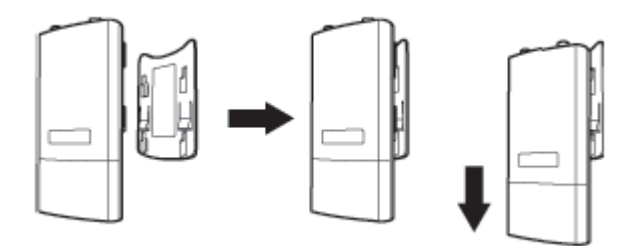

<span id="page-12-0"></span>Просто опускаем точку доступа на контактную площадку антенны до щелчка. Соединяем СВЧ разъемы кабелями, идущими в комплекте с антенной.

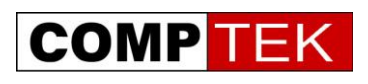

### Подключение точек доступа в одной подсети с контроллером

После подключения питания к точке доступа и обнаружения ее контроллером точка появляется в меню контроллера в состоянии pending, об этом сообщается и в уведомлении о событиях alert.

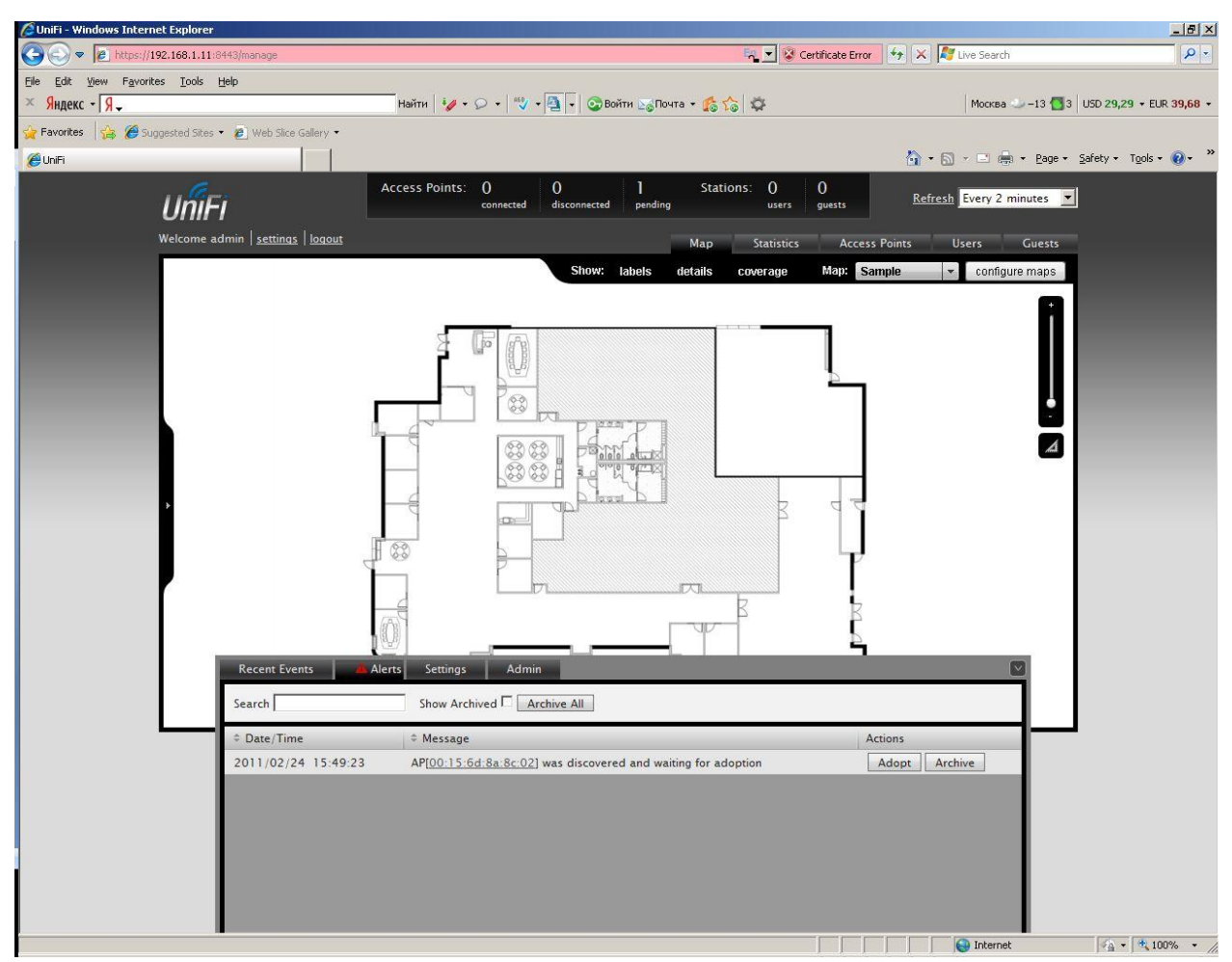

Нажмите кнопку adopt для интеграции точки в данный контроллер.

Если точка доступа видится как «manage by other» значит, она ранее была подключена к другому контроллеру и не была корректно отключена от него.

В таком случае точку доступа надо переассоциировать на себя, для этого нужно знать логин и пароль от старого контроллера, либо обнулить точку доступа нажатием на ней кнопки reset.

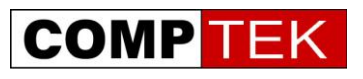

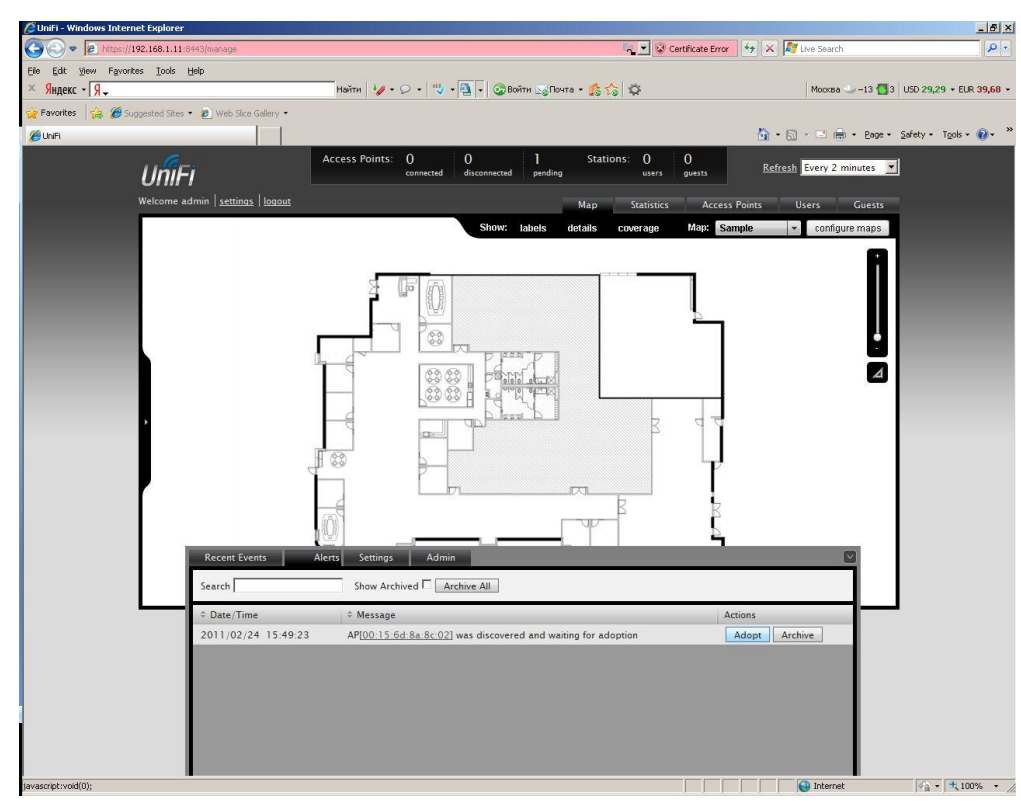

После первичного подключения точки она дважды будет отключаться от контролера для того чтобы установить в себя программное обеспечение и файл конфигурации.

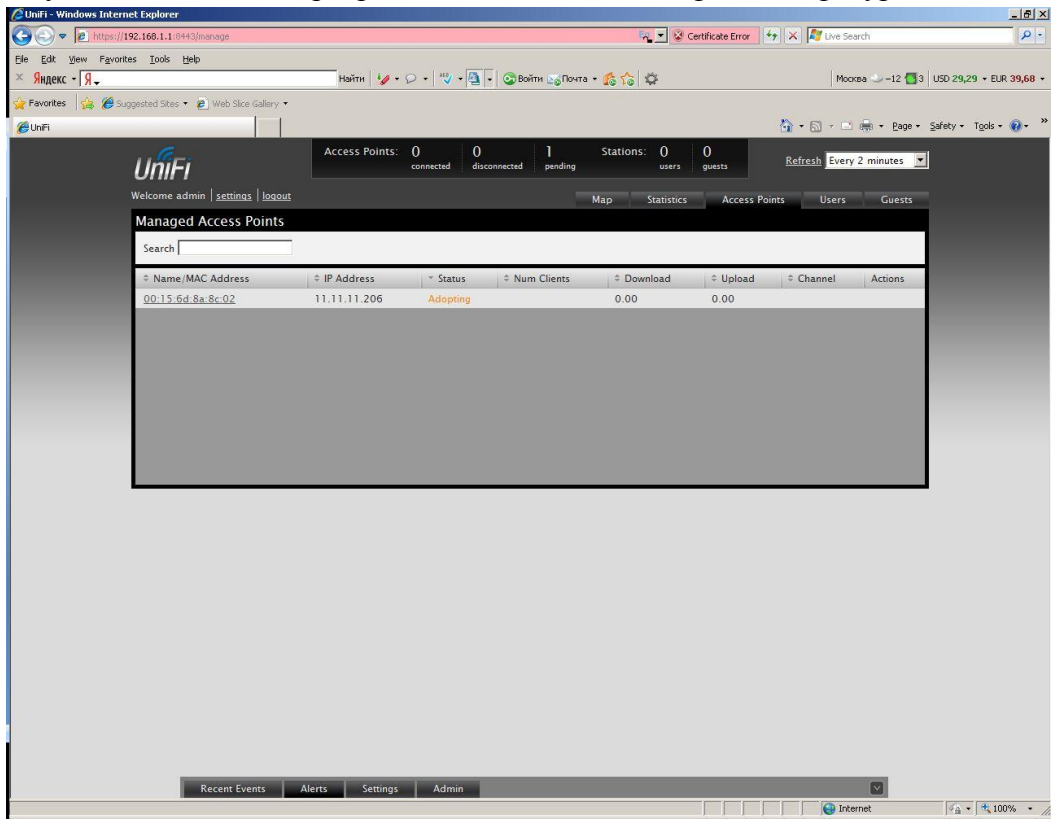

Суммарное время первого подключения точки зависит от того, необходимо ли ее перепрошить (контроллер делает это автоматически, если выставлен соответствующий флажок). Крайне рекомендуется менять ПО точек при существенной смене версии UniFi

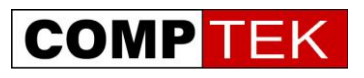

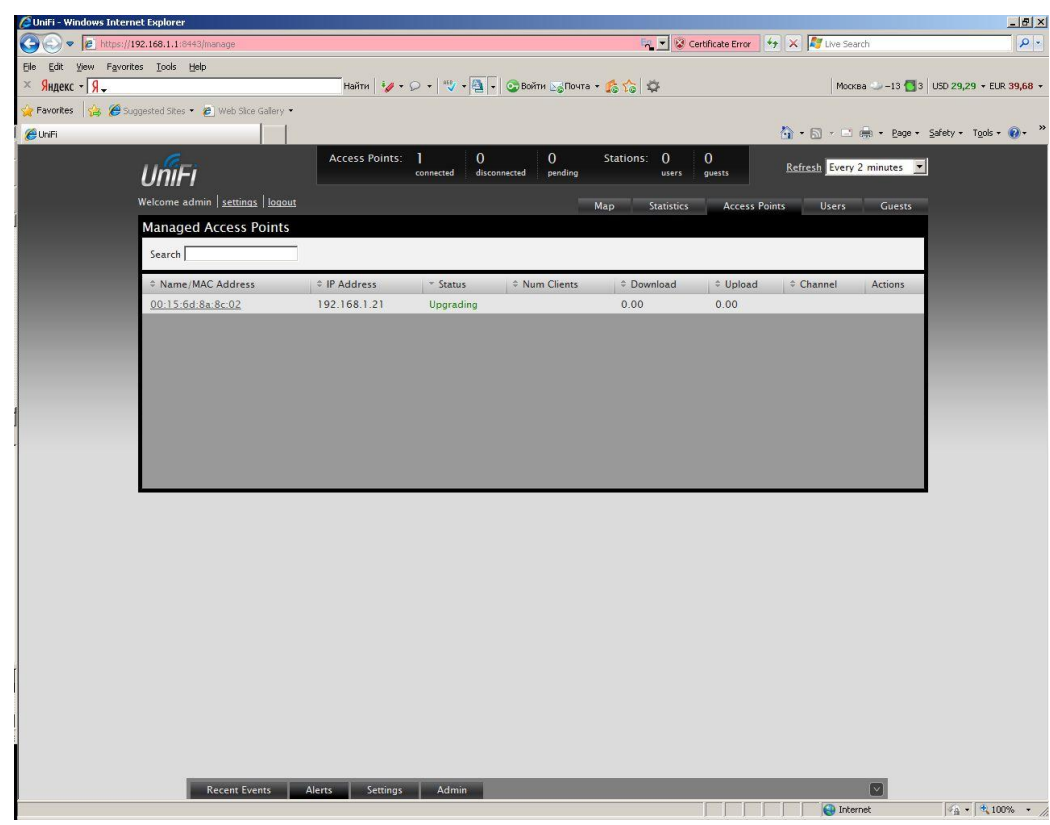

Полностью подключенная к контроллеру точка доступа:

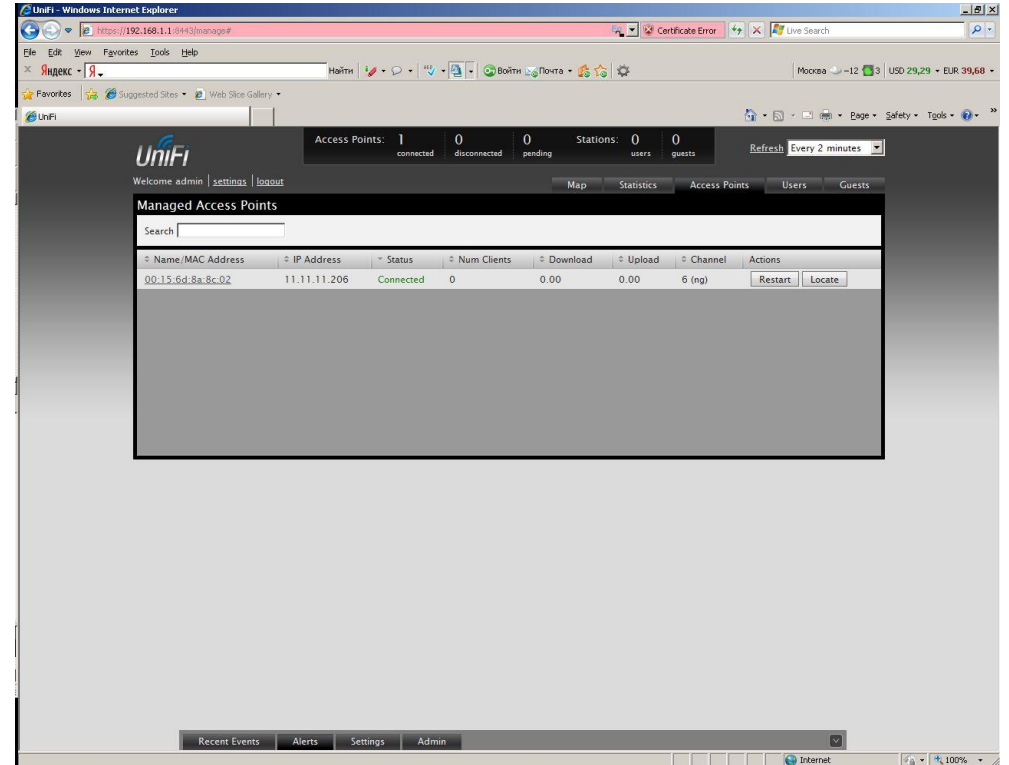

Индикатор на точке доступа теперь горит зеленым цветом.

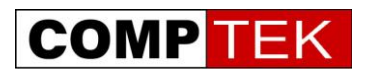

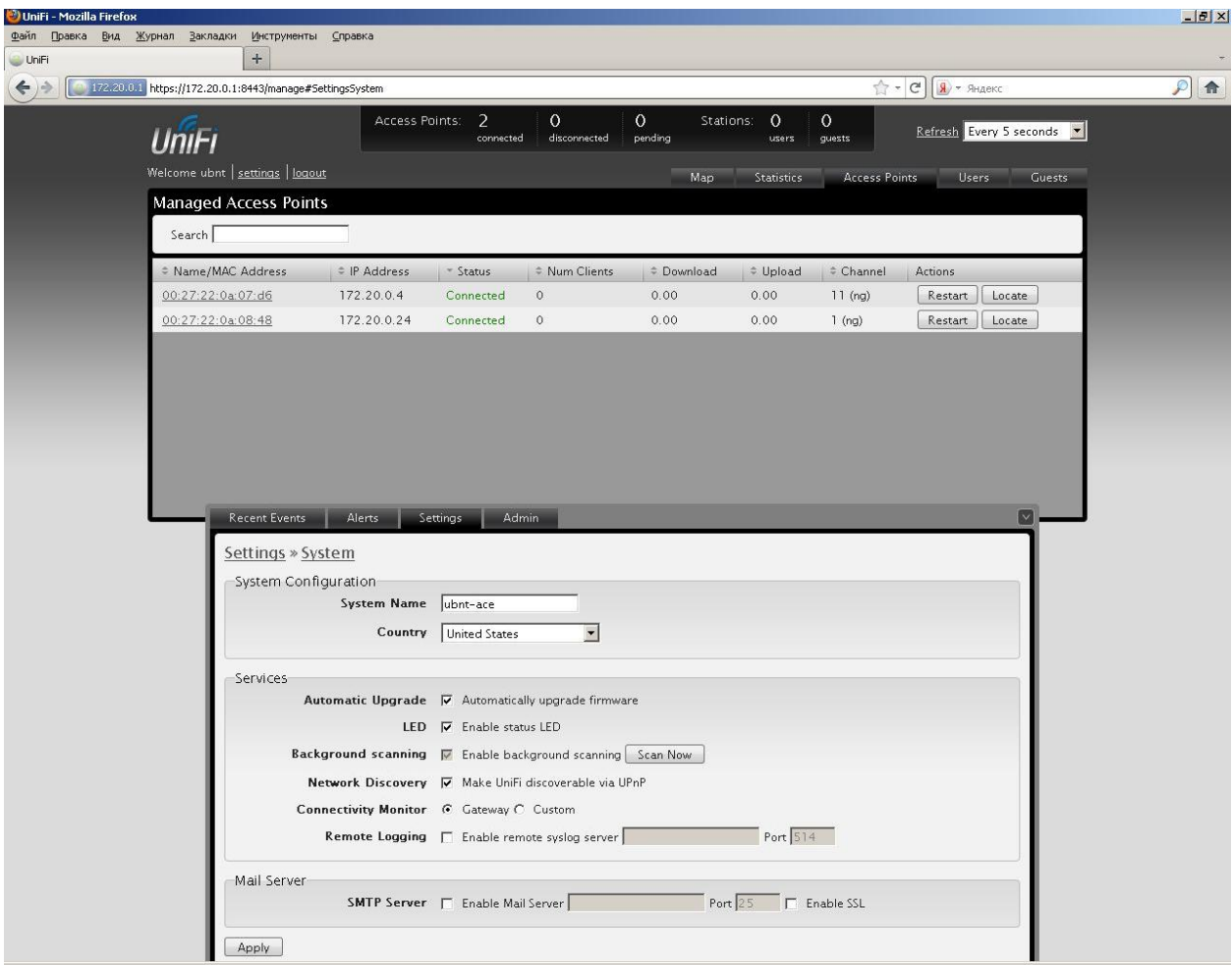

Обратите внимание на пункт Connectivity Monitor- точки доступа проверяют доступность указанного здесь адреса. Если адрес недоступен, точка доступа переходит в состояние isolated и прекращает обслуживать клиентский трафик. Данная функция позволяет в случае потери одной из точек доступа кабельного аплинка (повреждении кабеля) не держать Wi-Fi клиентов на точке доступа без выхода в сеть, а перейти им на другие точки доступа.

#### **Расположение точек доступа на плане помещения**

В меню map мы можем расположить точки доступа на плане помещения. Для этого добавим свой план помещения – откроем картинку, например, в формате jpg:

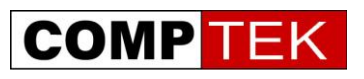

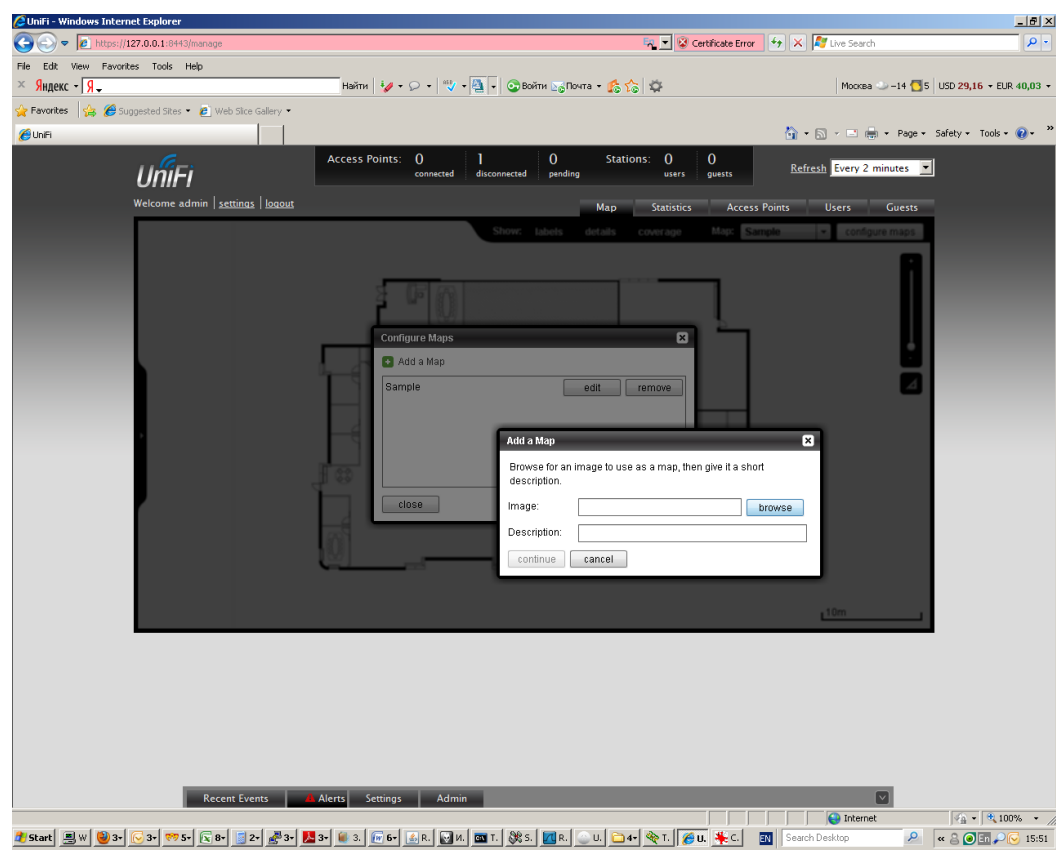

Зададим масштаб, кликнув на линейку сбоку, проведем линию и сообщим системе, сколько в ней метров.

Теперь мы можем расположить точки доступа на плане - просто перетащим ее с левой

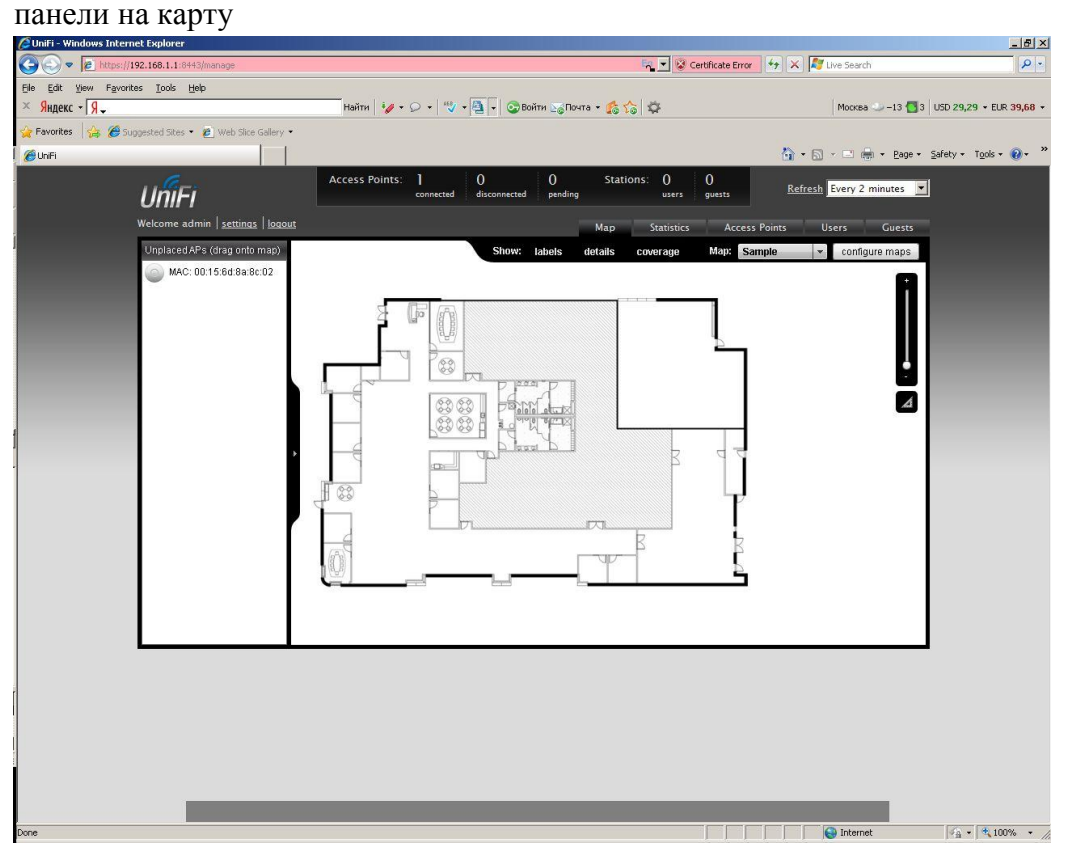

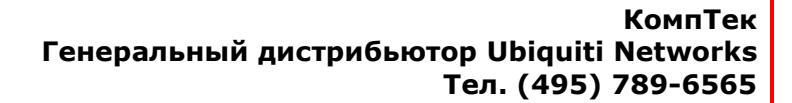

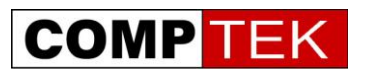

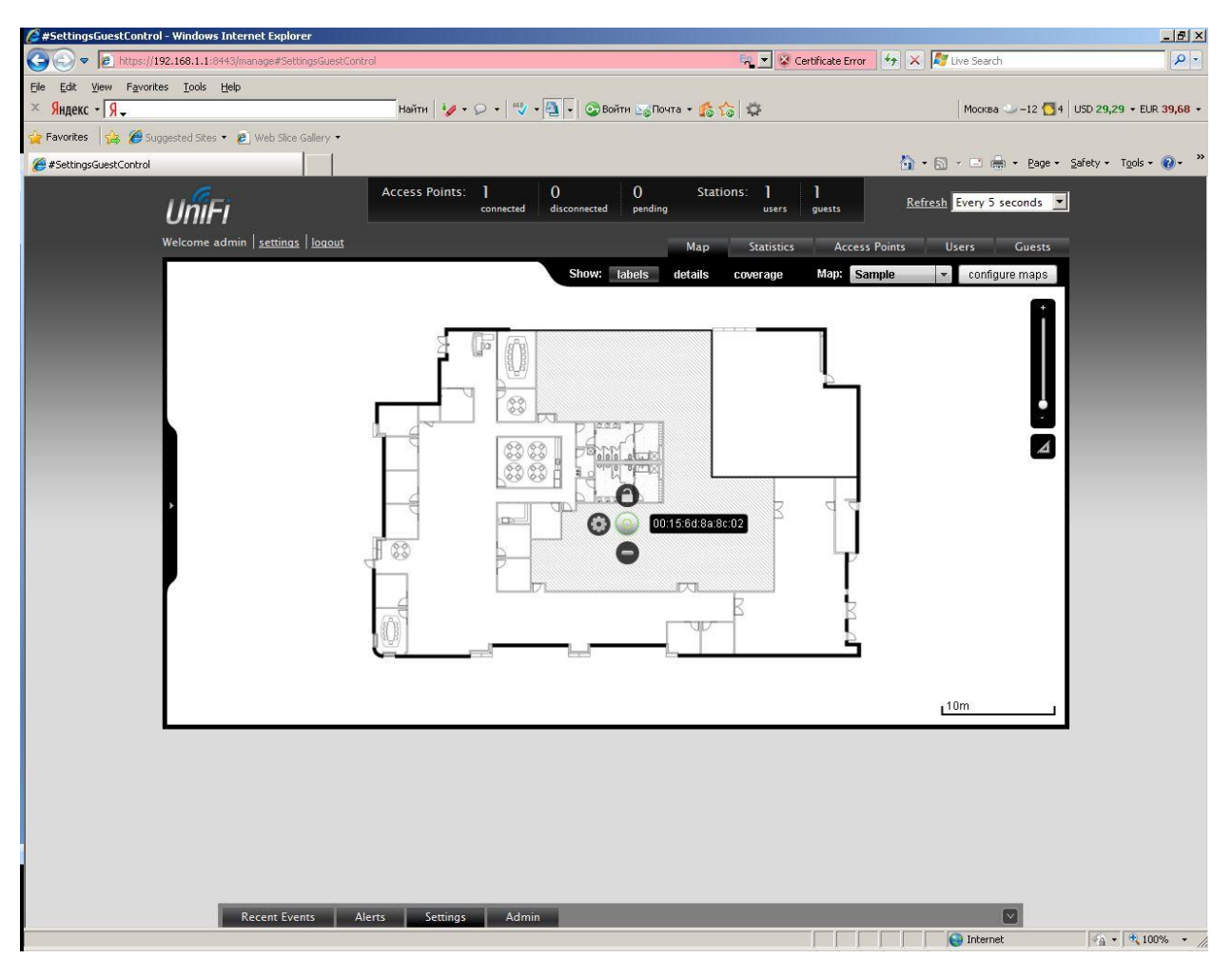

Теперь, если точка доступа отключится или станет isolated, от контроллера мы сразу увидим предупреждение в alerts, а точка доступа на карте окрасится красным - мы будем знать, где она находится для проверки ее состояния. После переноски точки доступа можно зафиксировать ее положение от случайного изменения - для этого достаточно просто защелкнуть пиктограмму замка.

Для масштабных уличных Wi-Fi сетей наружного применения вместо графической карты можно подключить сервис Google maps. Такое подключение потребует доступа в интернет с контроллера и специальной лицензии на подключения к сервису карт Google.

<span id="page-18-0"></span>Получить лицензию на подключение к серверу карт Google можно здесь: <http://code.google.com/apis/maps/signup.html>

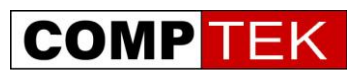

# **Работа системы UniFi в распределенной L3 сети**

В отличии от большинства классических Wi-Fi сетей, предназначенных для работы в пределах одной плоской сети, то есть, одной организации, UniFi позволяет Вам подключить к одному контроллеру точки доступа из нескольких филиалов. При этом все радиосети контролируются и управляются централизованно. Трафик радиосетей филиалов в такой конфигурации выходит напрямую в сеть Internet, на контроллер в центральном офисе перенаправляется лишь служебный трафик небольшого объема.

Для подключения точек доступа в удаленном филиале UniFi предлагает три возможности:

- Определение адреса контроллера через DNS
- Определение адреса контроллера через DHCP option 43
- Задание адреса контроллера через специальную утилиту.

Рассмотрим эти способы подробней.

#### **Определение адреса через DNS**

Если в удаленном офисе есть свой DNS сервер, достаточно указать на нем соответствие запроса UniFi и адреса удаленного контроллера в центральном офисе.

### **Определение адреса через DHCP option 43**

Если DHCP, установленный в удаленном офисе, поддерживает задание опций, можно передать адрес удаленного сервера в DHCP пакете, пример конфигурации для ISC DHCP server:

```
#...
Option space ubnt;
option ubnt.UniFi-address code 1 = IP-address;
class "ubnt" {
     match if substring (option vendor-class-identifier, 0, 4) = "ubnt";
      option vendor-class-identifier "ubnt";
      vendor-option-space ubnt;
}
subnet 10.10.10.0 netmask 255.255.255.0 {
      range 10.10.10.100 10.10.10.160;
      option ubnt.UniFi-address 201.10.7.31; ### UniFi Controller IP ###
      option routers 10.10.10.2;
      option broadcast-address 10.10.10.255;
      option domain-name-servers 168.95.1.1, 8.8.8.8;
      # ...
}
# ...
```
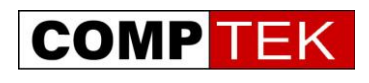

#### **Задание адреса контроллера через утилиту**

В некоторых случаях наиболее простым и быстрым способом подключения удаленных точек доступа является задание адреса контроллера вручную.

Подключитесь в одну подсеть с точками доступа компьютером и запустите утилиту Unifi-Discover, устанавливающуюся при инсталляции UniFi. Выберите точку, нажмите manage и введите IP адрес контроллера. Контроллер увидит точку и сможет ее подключить.

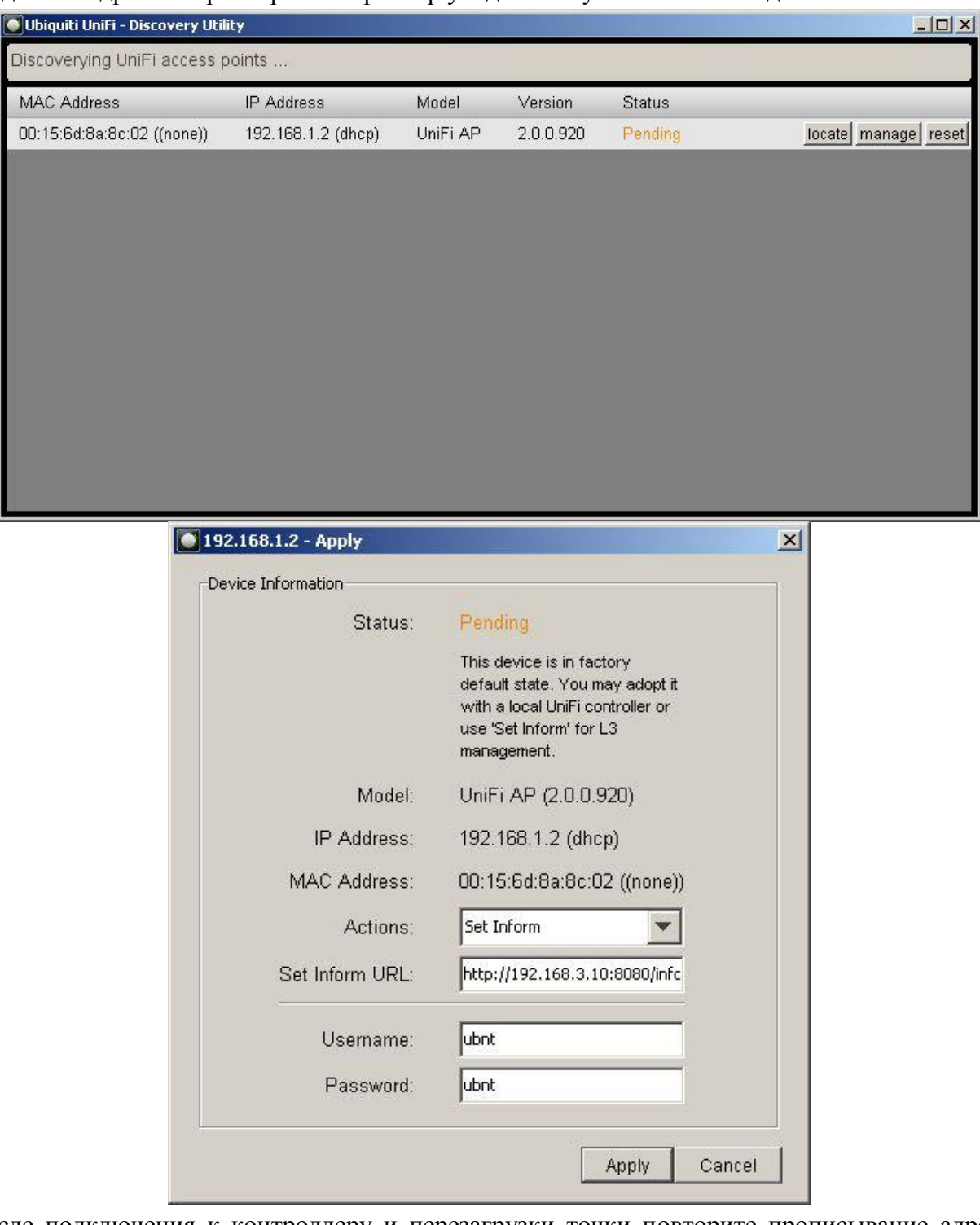

<span id="page-20-0"></span>После подключения к контроллеру и перезагрузки точки повторите прописывание адреса контроллера.

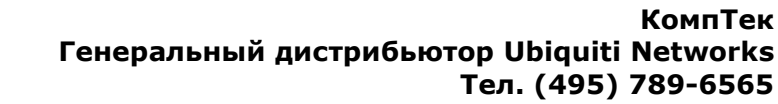

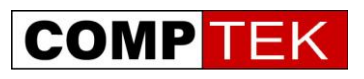

#### **Подключение точек доступа через радиоканал (радиовынос)**

Далеко не всегда точки доступа можно подключить к кабельной инфраструктуре, зачастую проектирование и монтаж радиосети происходит уже после чистовой отделки помещений, и провести кабель к каждой точке доступа невозможно.

Вот далеко не полный список ситуаций, когда прокладка кабельной трассы невозможна или сильно затруднена:

- Здания с завершенной чистовой отделкой
- Покрытие парковок и открытых веранд, придомовых территорий

Одним из преимуществ UniFi является возможность выноса точек доступа через радиоканал.

В отличии от классических MESH решений, сеть при этом работает только в диапазоне 2.4 ГГц, то есть, остается в рамках упрощенного регулирования использования частот.

Конечно, у такого подключения есть некоторые недостатки и ограничения:

- Трафик удаленной точки доступа ретранслируется через ее опорную точку, то есть задержка передачи данных растет, а пропускная способность сети падает
- Из-за необходимости радиовидимости между опорной и удаленной точками доступа удаленная точка доступа эффективно использует только половину своей зоны покрытия.
- Возможен только один шаг ретрансляции, то есть, подключить точку доступа через радиоканал можно только к точке имеющей кабельное подключение.
- На одну точку доступа с кабельным подключением можно подключить не более 4 удаленных точек доступа.

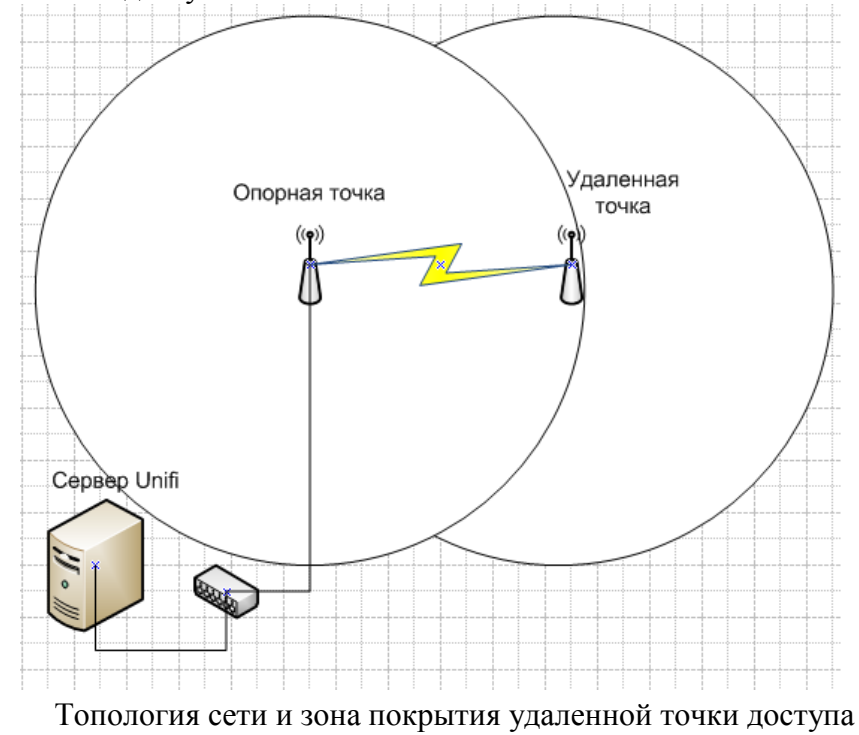

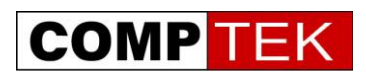

При подключении новой точки доступа к контроллеру выберите режим wireless uplink и выберите одну из предложенных точек доступа в качестве опорной.

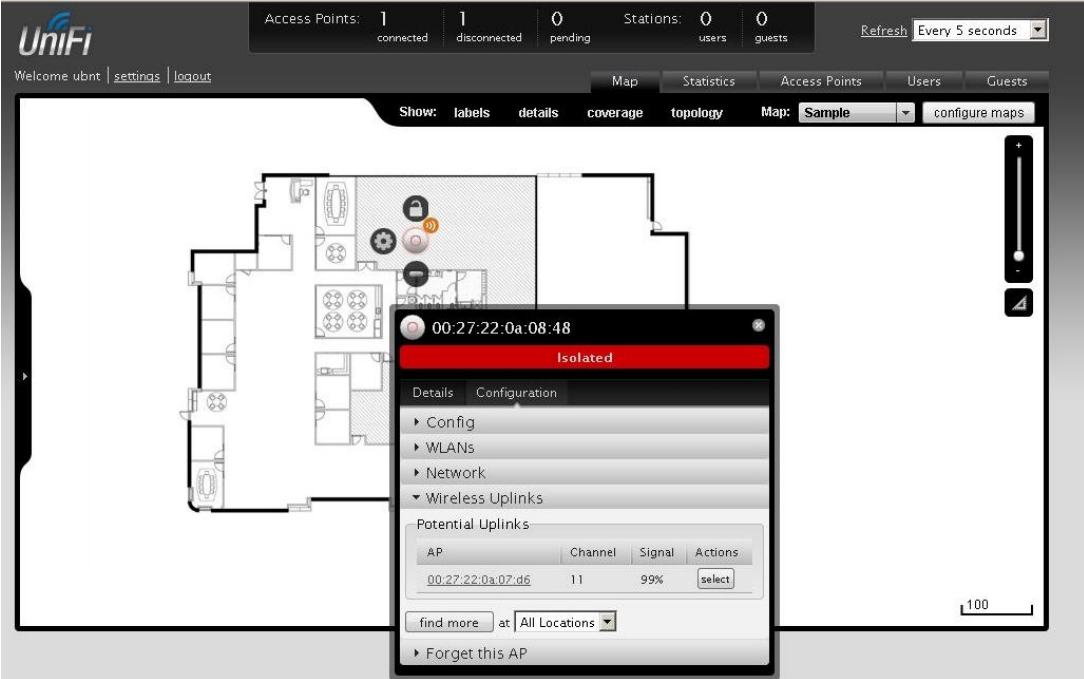

Теперь между

этими точками доступа включен режим ретрансляции, точку доступа можно установить удаленно и она подключится к контроллеру по радио, при этом на ее изображение будет наложен значок радиоканала.

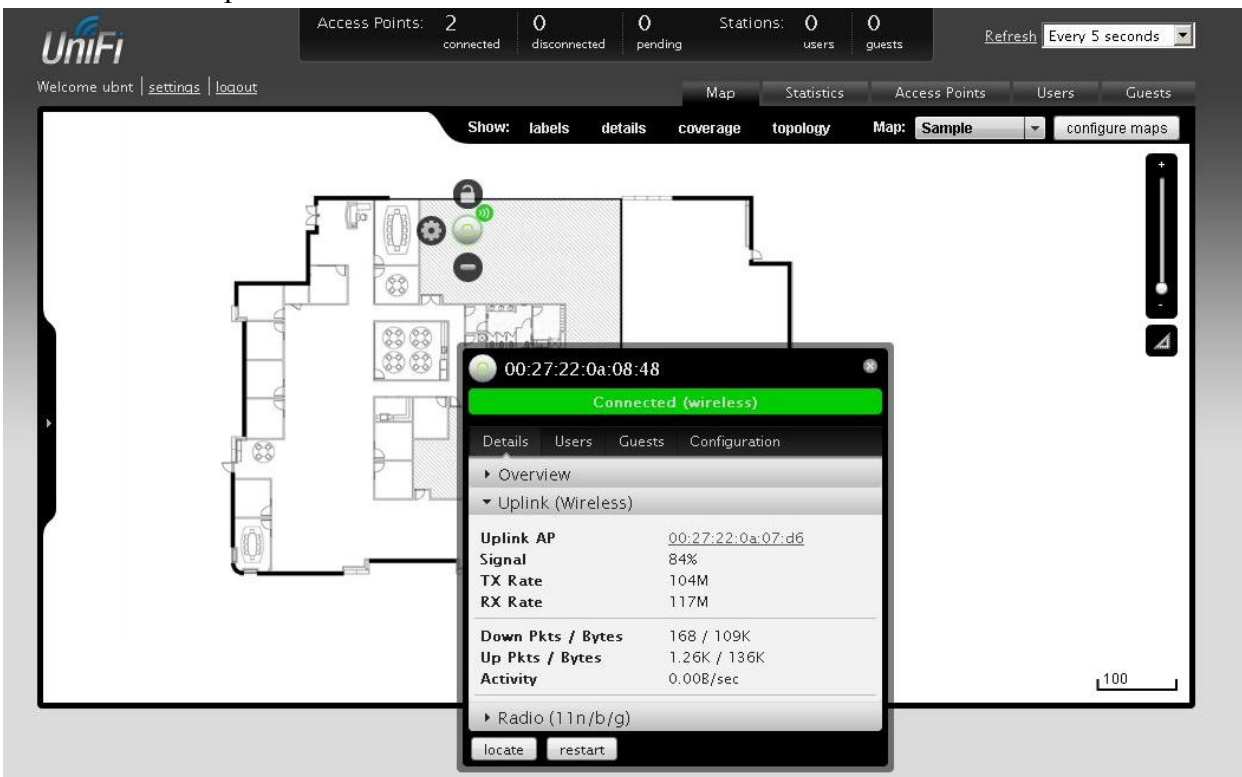

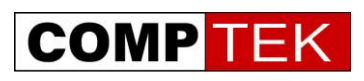

# **Глава 8 Настройка Wi-Fi сетей**

<span id="page-23-0"></span>Система UniFi позволяет развернуть на одном наборе точек доступа несколько радиосетей с различными условиями доступа.

Таким образом, на одном и том же наборе точек доступа можно построить и сеть для сотрудников, со строгой безопасностью и выходом в корпоративную сеть, и гостевую сеть, с доступом только в интернет и подключением через страницу web авторизации.

В кабельной сети трафик различных радиосетей отделяется друг от друга с помощью VLAN.

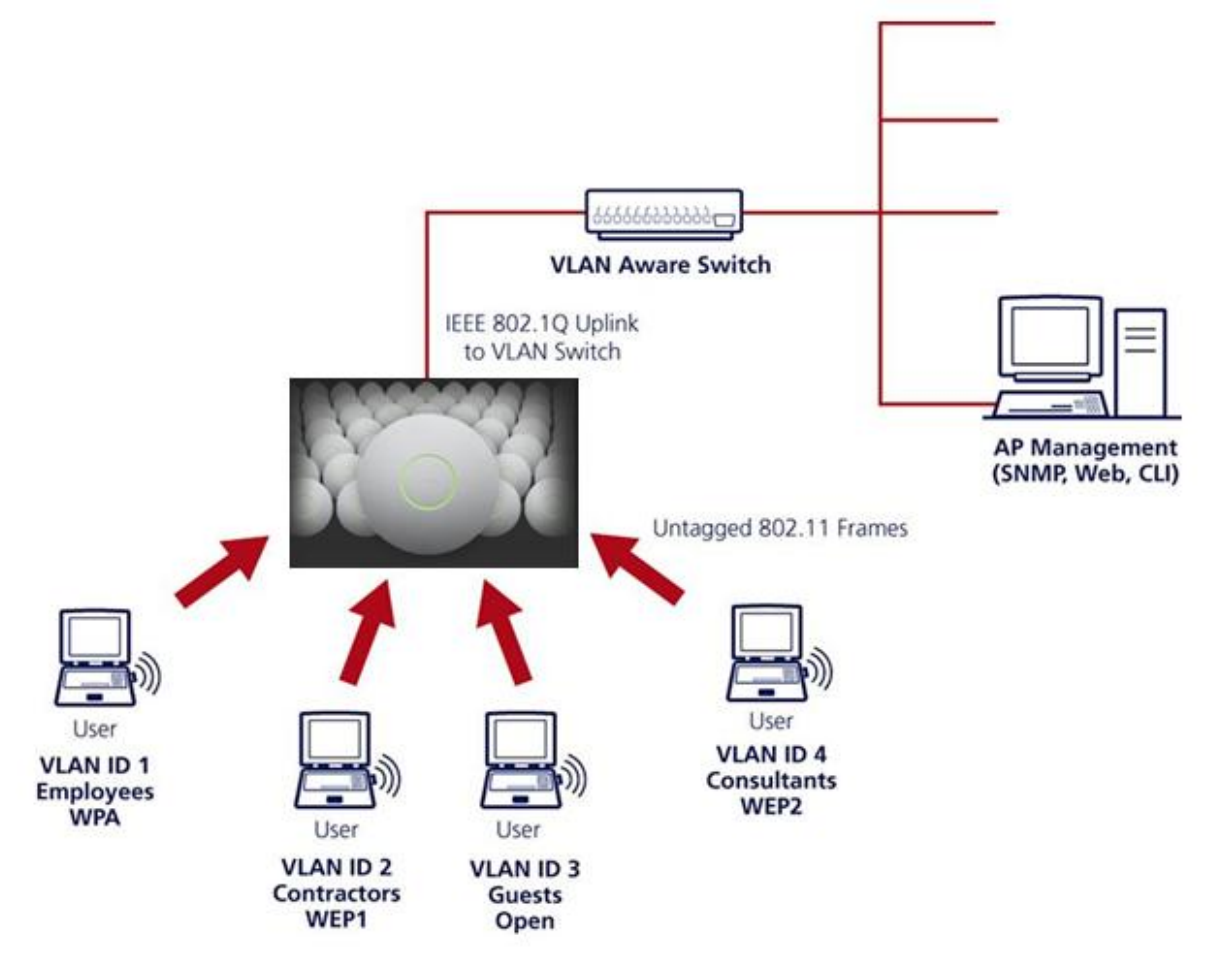

Типовая схема построения радиосети для разнотипных клиентов.

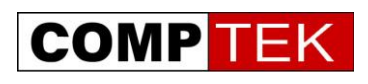

Настроим типичную беспроводную сеть для сотрудников предприятия.

Приступим к настройке сети- setting- wireless network

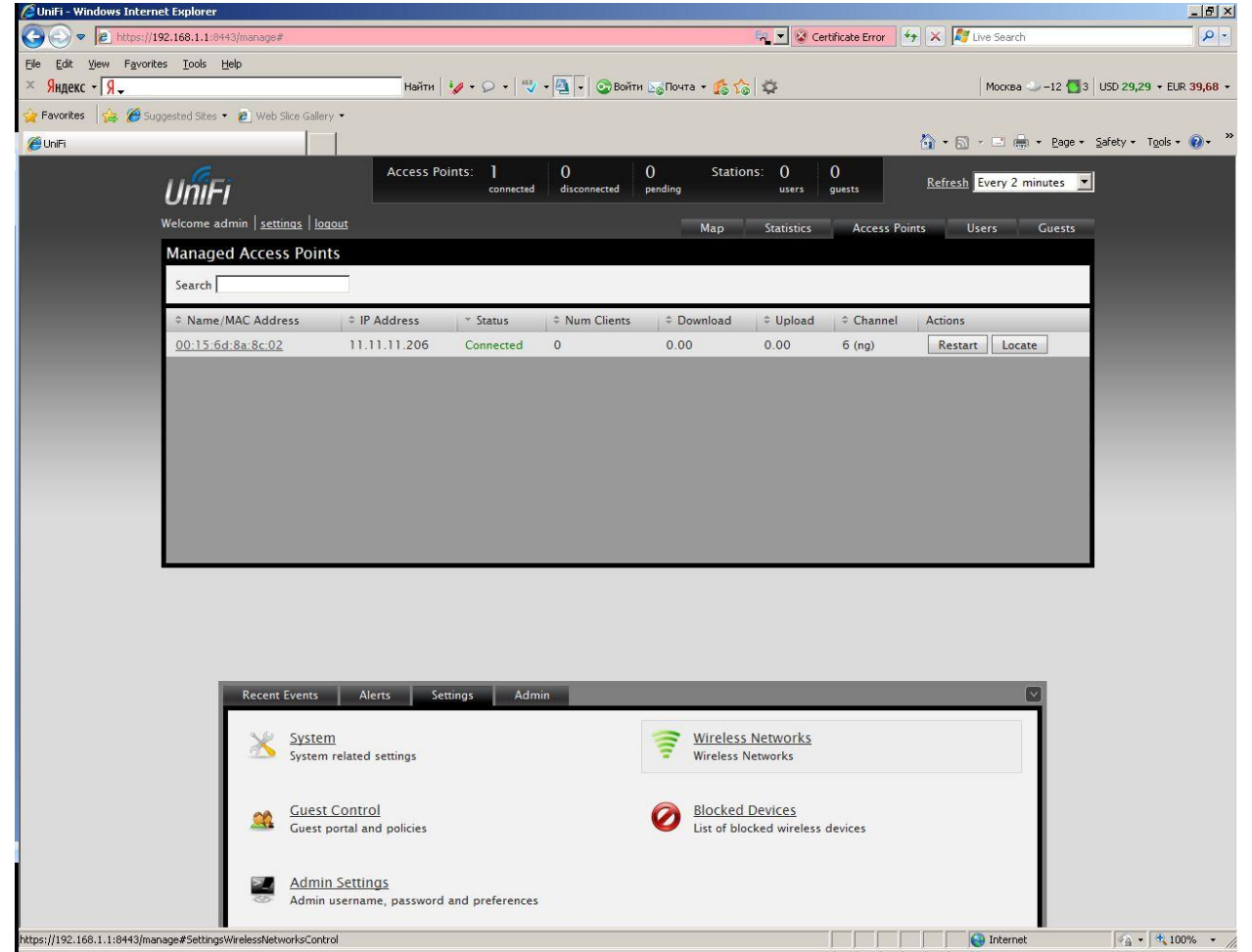

Мы можем создать 4 независимые радиосети, их можно транслировать в отдельные VLAN, каждая сеть позволяет задать свои настройки безопасности.

Введем в настройках имя новой сети и выберем настройки безопасности для нее. Наиболее безопасные настройки- wpa-2-aes, наиболее подходящие для открытой публичной сетиopen.

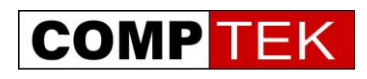

#### <span id="page-25-0"></span>UniFi - Windows Internet Explorer  $-|B|$   $\times$  $\bigodot$   $\bigodot$   $\bigtriangledown$   $\bigodot$  https://192.168.1.1:8 x x & Certificate Error + x x ive Search  $\alpha$ File Edit View Favorites Tools Help Mockea --12 3 USD 29,29 + EUR 39,68 +  $\times$  Яндекс - Я — Favorites  $\frac{1}{12}$  @ Suggested Sites • @ Web Slice Gallery  $\mathbf{1}$ 合 → 曰 → □ 曲 → Bage → Safety → Tools → ● → <sup>→</sup>  $e<sub>unifi</sub>$ Access Points: 1  $\begin{array}{c} 0 \\$  pending Stations: 0 0<br>users guests  $\frac{0}{\text{disee}}$ Refresh Every 2 minutes **UniFi** Welcome admin | settings | logout Map Statistics Access Points Users Guests **Managed Access Points** Search  $\begin{array}{l|l} \hline \ast \text{ Name}/\text{MAC} \text{ Address} & \quad \ \, \uparrow \text{ IP} \text{ Address} \end{array}$  $\begin{array}{c|c|c|c} \ast \text{ Status} & \quad \ \, \uparrow \text{Num Clients} & \quad \ \, \uparrow \text{Download} & \quad \ \, \uparrow \text{Update} & \quad \ \, \uparrow \text{Channel} & \quad \text{Actions} \end{array}$  $00.15.6d 8a.8c.02$ 11 11 11 206 Restart | Locate Connected 0  $0.00$  $0.00$  $6(nq)$ Recent Events | Alerts | Settings | Admin Settings » Wireless Networks Wireless Configurations  $\begin{array}{c|c|c|c|c} \hline \begin{array}{ccc} \hline \multicolumn{3}{c}{\leftrightarrow} & \multicolumn{3}{c}{\textbf{S} & \textbf{C} & \textbf{C} & \textbf{C} \end{array} & \multicolumn{3}{c}{\textbf{C} & \textbf{C} & \textbf{C} & \textbf{D} \end{array} & \begin{array}{c} \hline \multicolumn{3}{c}{\leftrightarrow} & \multicolumn{3}{c}{\textbf{C} & \textbf{D} & \textbf{C} \end{array} & \multicolumn{3}{c}{\textbf{C} & \textbf{D} & \textbf{D} \end{array} & \begin$ wpapsk No tst edit delete edit delete  $tst2$ open **No** Create **DESCRIPTION** Internet  $\frac{1}{2}$  +  $\frac{1}{2}$  100% +

#### Настроим две радиосети с соответствующими параметрами.

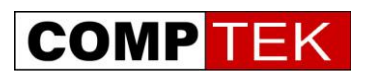

# **Настройка гостевой сети**

Гостевая сеть - особая радиосеть, применяемая обычно для доступа временных посетителей:

- Гостей офиса
- Постояльцев отелей
- Посетителей кафе, кинотеатров

Ключевой особенностью гостевой сети является ее изоляция от внутренней сети предприятия и особые требования к авторизации клиентов - как правило, клиенты гостевой сети не имеют постоянного пароля и соответствующих настроек безопасности, поэтому их авторизация проводится по web странице.

UniFi предлагает несколько вариантов гостевого доступа:

- Простая web форма с паролем
- Авторизация на базе встроенного биллинга по временным талонам
- Авторизация через PayPal
- Авторизация через внешний портал авторизации.

Во всех случаях общая схема работы системы - это перенаправление неавторизованного пользователя на страницу авторизации, где он может ввести свои учетные данные:

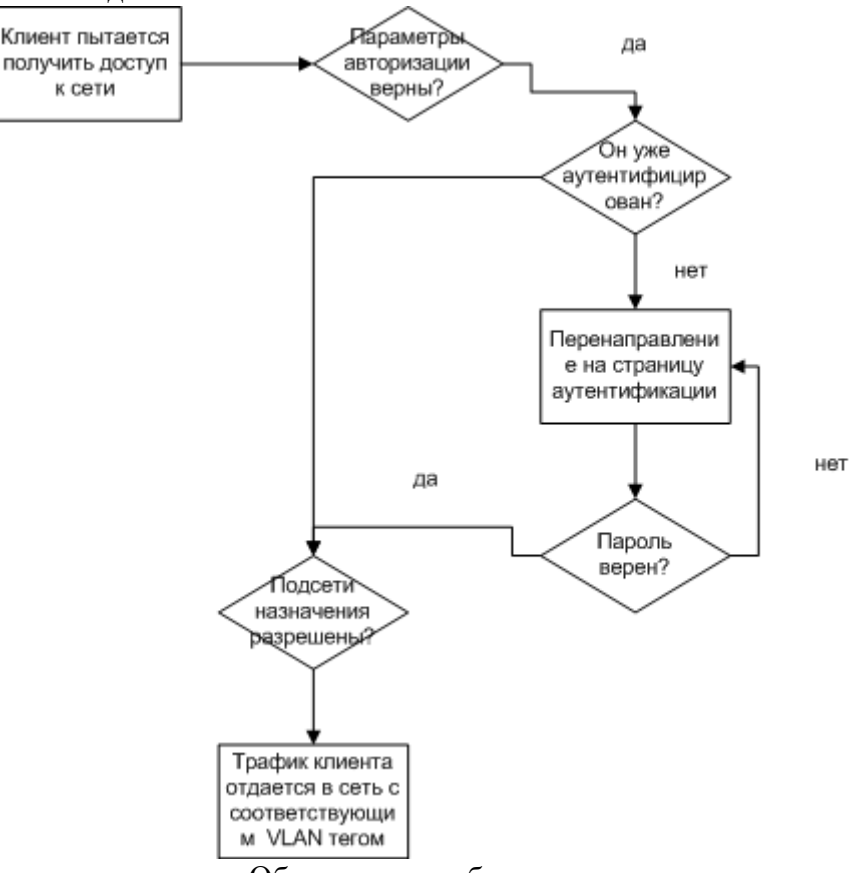

Общая схема работы системы гостевого доступа

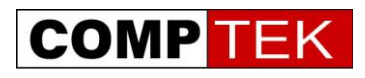

#### Настроим схему с аутентификацией по паролю, отметив галочку guest policies:

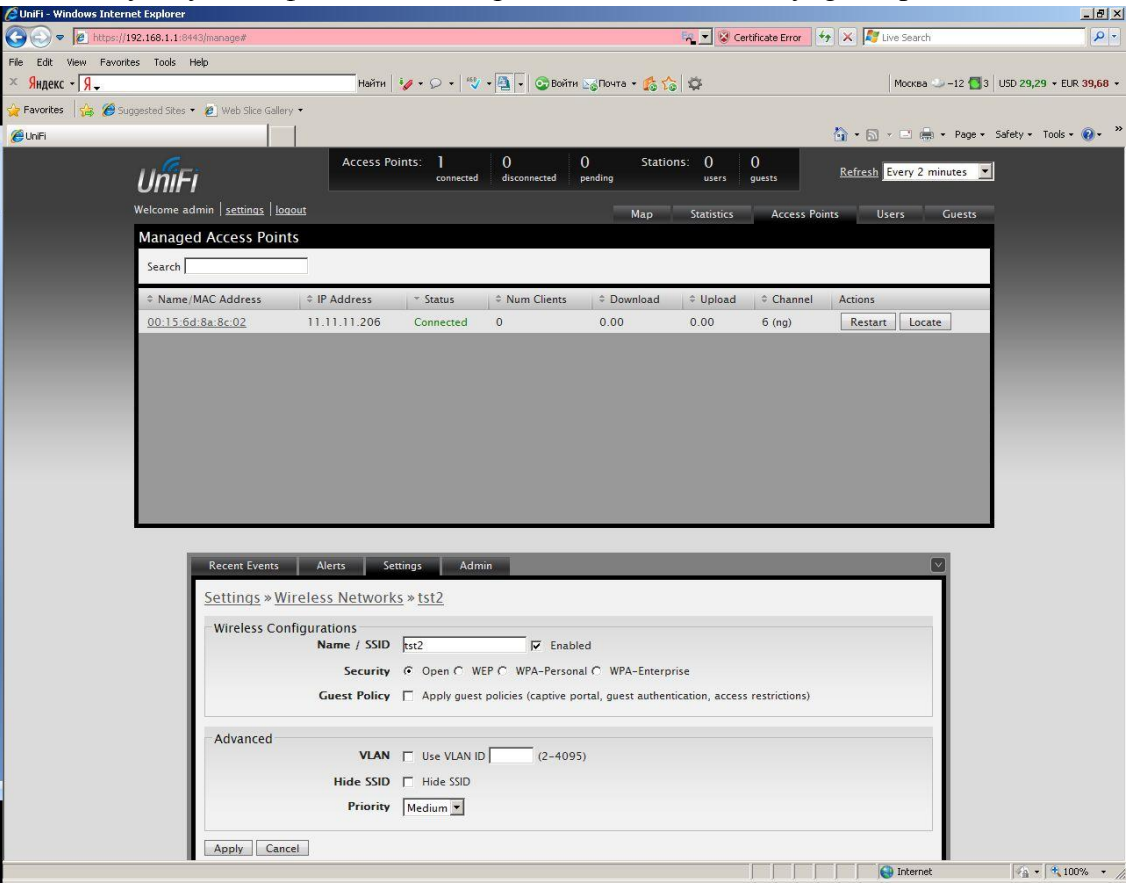

После изменения настроек они применяются на точках доступа:

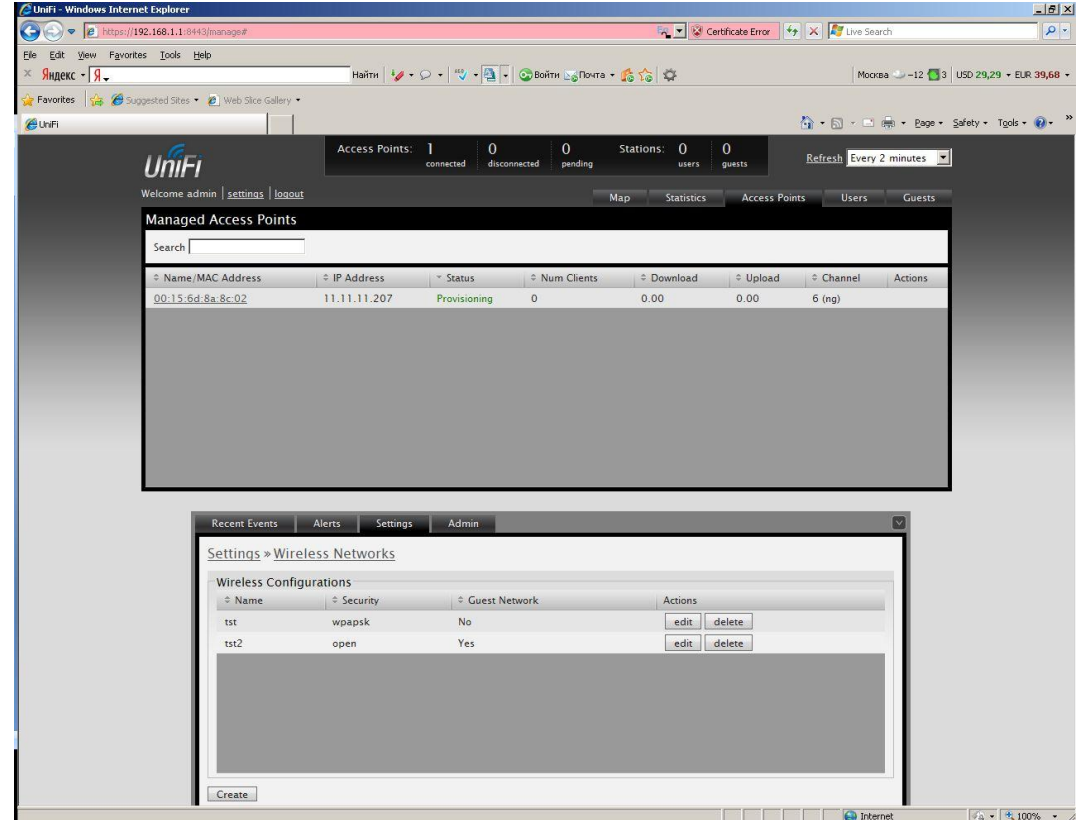

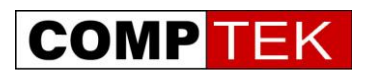

К нам подключился первый клиент, во вкладке user мы видим его уровень сигнала, wlan и точку доступа, к которым он подключился, тип клиента и скорость, с которой он передает данные

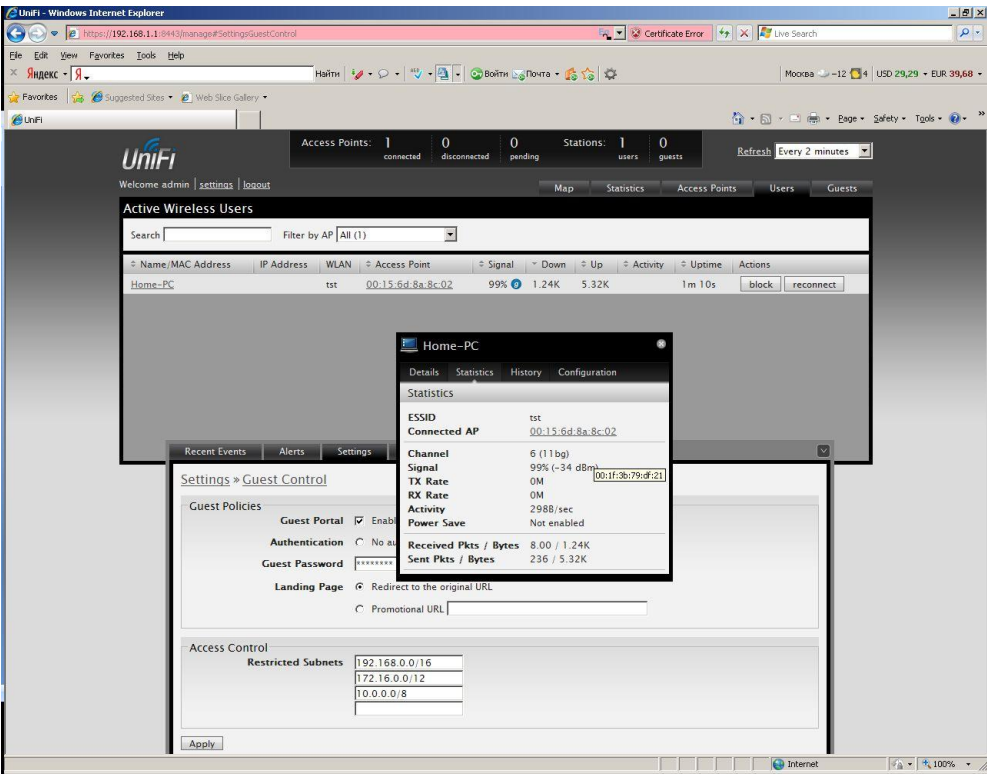

Вкладка statistics показывает общую информацию о UniFi:

Число подключенных клиентов, передаваемый объем данных, распределение клиентов по wlan, слева выводится статистика по наиболее потребляющим клиентам и нагруженным точкам доступа

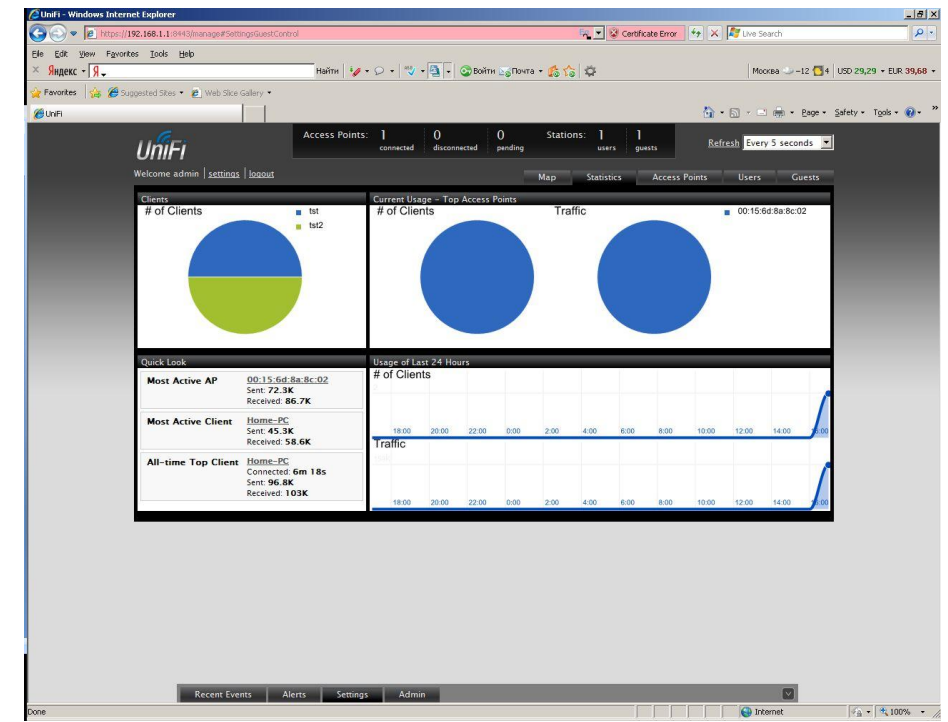

Генеральный дистрибьютор Ubiquiti Networks и www.DreamWiFi.ru - компания КомпТек www.comptek.ru, +7-495-789-6565, wireless@comptek.ru

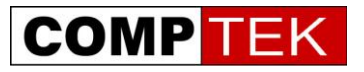

#### **Конфигурирование Hot-Spot**

Теперь настроим более сложную сеть, с авторизацией по временным билетам. UniFi представляет базовые возможности биллинга, достаточные для таких внедрений как:

- Отель
- Кафе с Wi-Fi доступом
- Internet кафе

При выборе аутентификации по квитанциям мы создаем во встроенной билинговой системе талон на доступ в интернет, указываем длительность работы в сети, на один вход или на несколько рассчитан данный талон, распечатываем на бумажке номер талона и отдаем его клиенту.

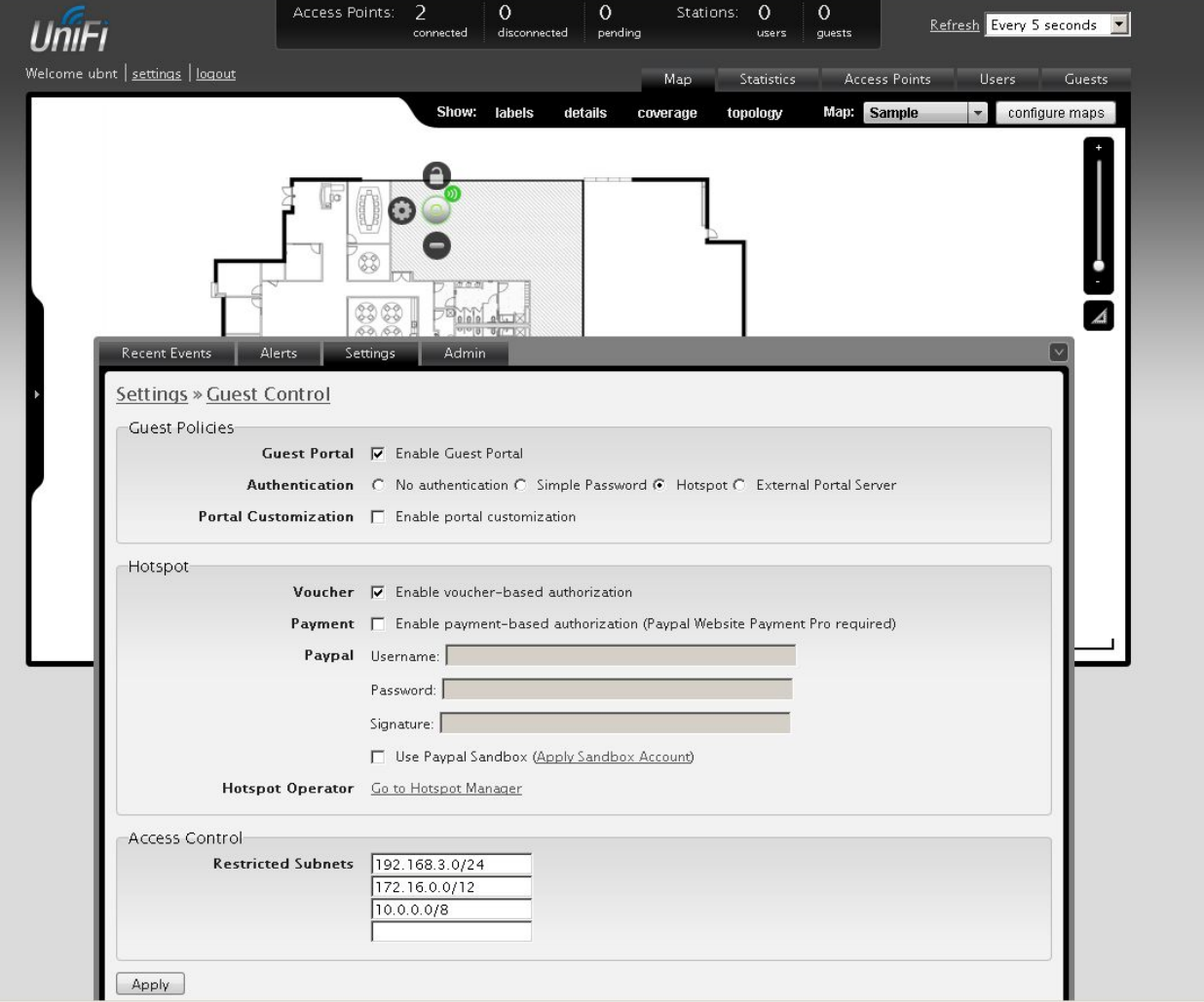

Выбираем авторизацию на базе талонов на интернет и переходим в hotspot manager

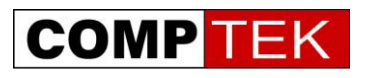

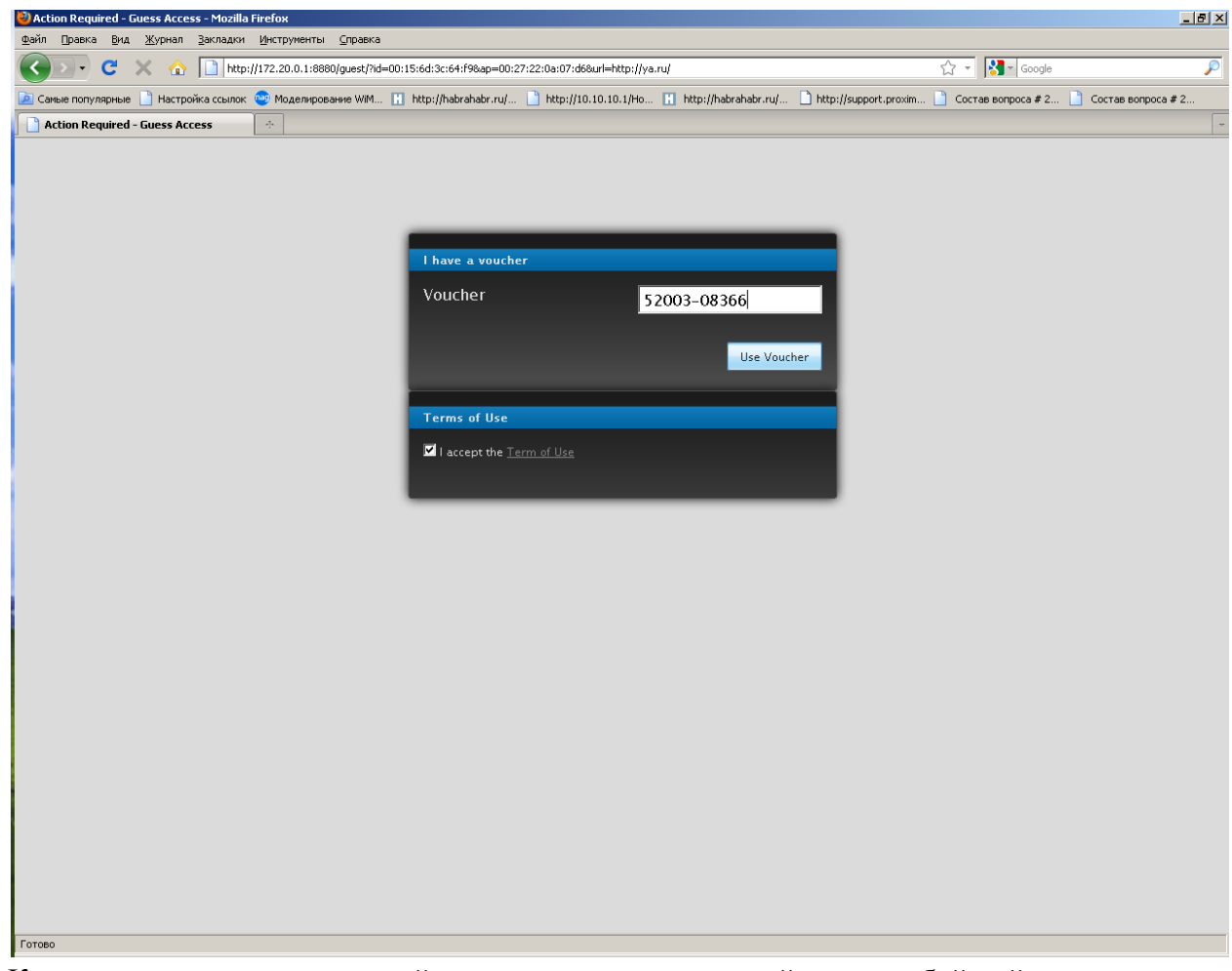

Клиент подключается к нашей сети, но при попытке зайти на любой сайт попадает на страницу авторизации, где вводит номер талона на интернет и только затем получает доступ в интернет.

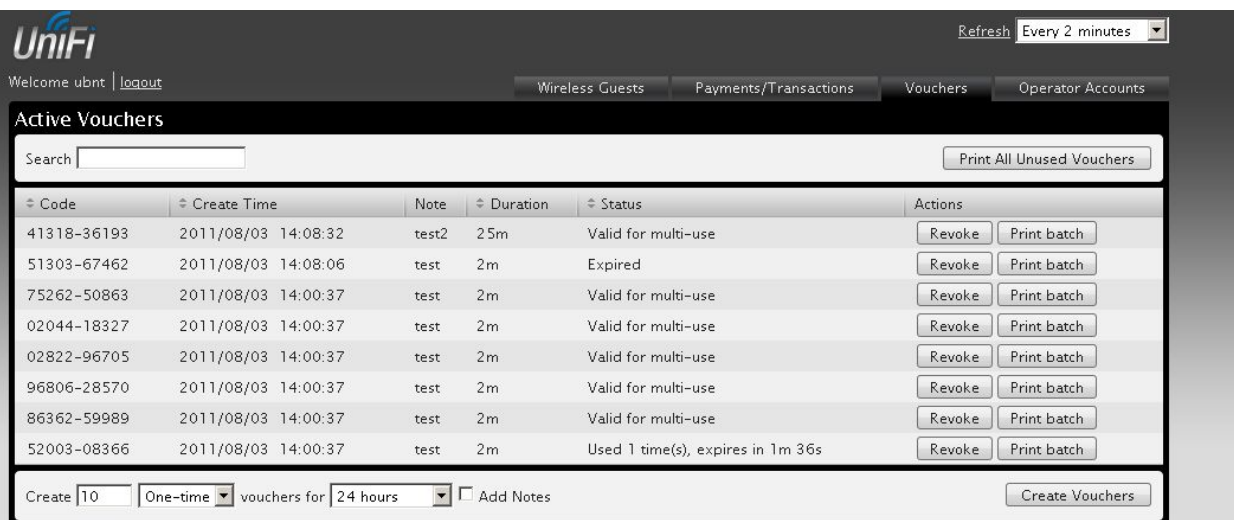

Администратор видит имеющиеся талоны на интернет, активных пользователей и оставшееся у них время работы. Кнопка revoke позволяет продлить время активности талона на день – удобное решение специально для гостиниц и кафе.

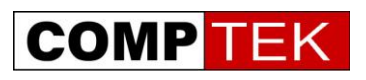

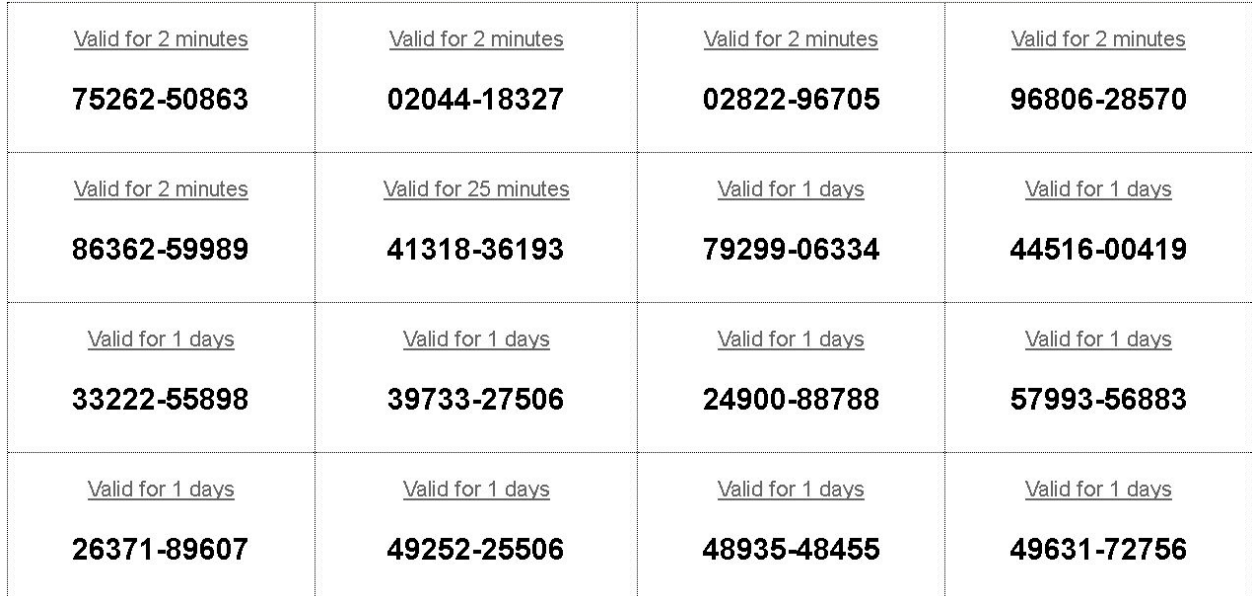

#### Внизу мы видим меню создания нового талона на интернет.

По кнопке «напечатать все неиспользованные талоны» мы можем распечатать талоны для пользователей.

#### **Гостевой портал**

Клиент, как обычно, подключается к точке доступа, однако, при попытке выйти в Ethernet он перенаправляется на web страницу аутентификации.

Перенаправленный на страницу аутентификации клиент вводит номер, написанный на талоне, и система пускает его в интернет, при этом она следит за временем его активности - когда время действия талона кончится, клиент будет отключен от интернет.

#### **Ограничение пропускной способности пользователей.**

Когда Wi-Fi сеть обслуживает несколько категорий пользователей (например, гости и сотрудники организации) может потребоваться разделить пропускную способность между ними, обеспечив приоритет более важным пользователям.

Uni-Fi позволяет задать категории пользователей и ограничивать для клиентов каждой категории скорость передачи данных.

Для примера, настроим две категории пользователей: сотрудников и гостей, ограничив при этом вторым скорость передачи данных.

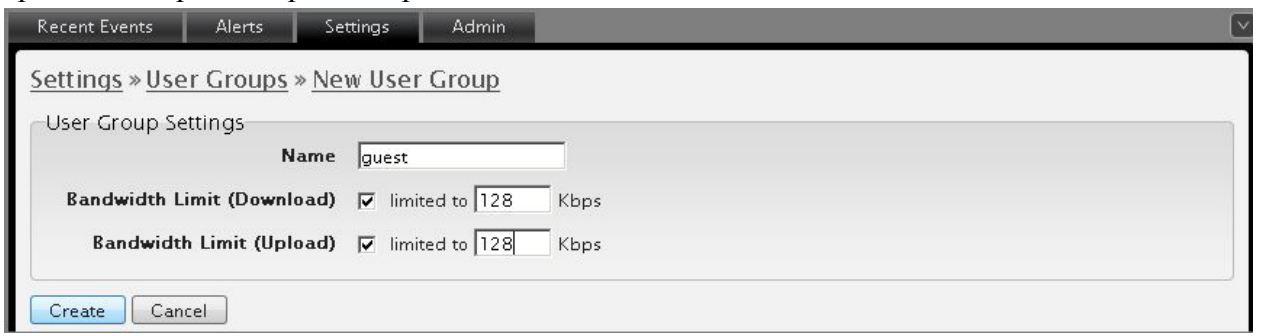

Создаем группу гостей и ограничиваем каждому пользователю этой группы скорость

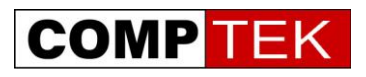

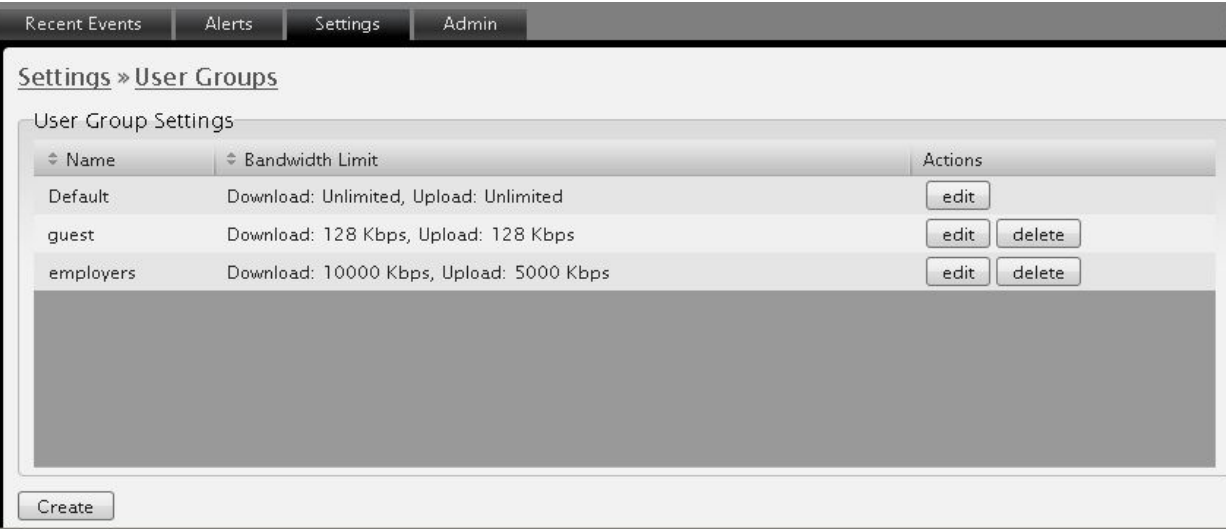

#### Настроенные группы

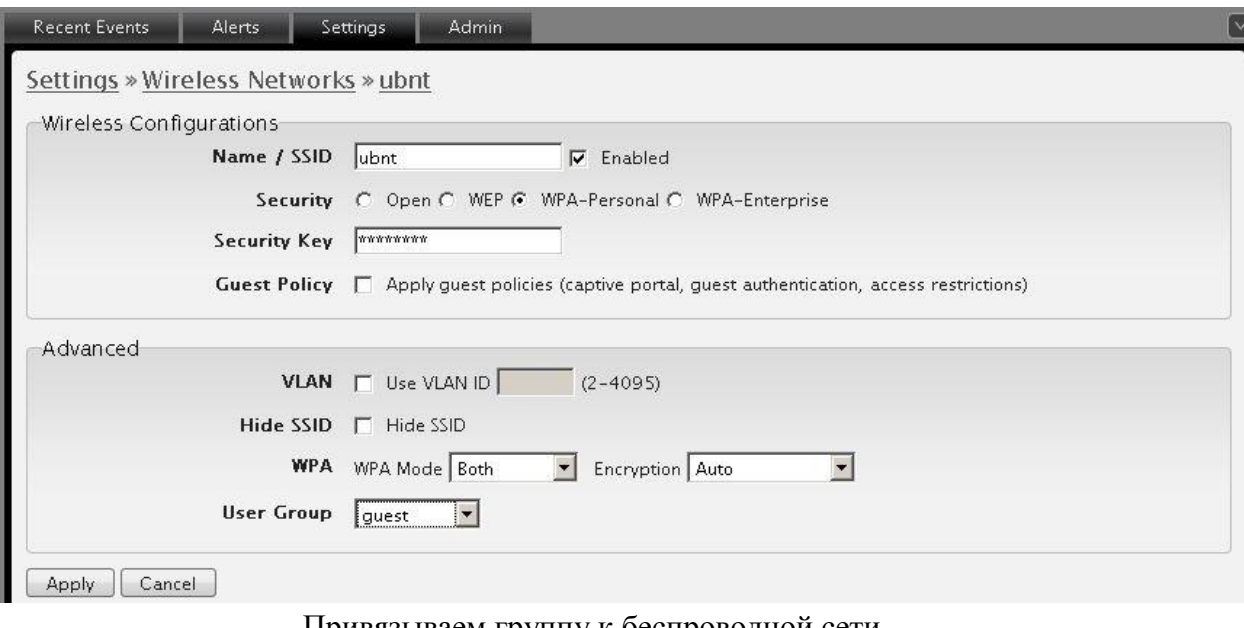

<span id="page-32-0"></span>Привязываем группу к беспроводной сети

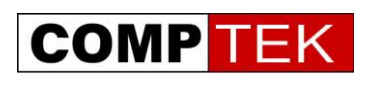

#### **Определение и устранение неполадок при функционировании системы**

В функционировании системы UniFi можно выделить два основных типа возможных неполадок:

- Связанные с потерей питания или кабельного подключения точками доступа
- Логическое нарушение соединения точек доступа и контроллера в режиме L3 подключения
- Проблемы, связанные с запуском контроллера UniFi

Проблемы первого типа отслеживаются по сообщению в alerts и подсвечиванию точки доступа красным на карте.

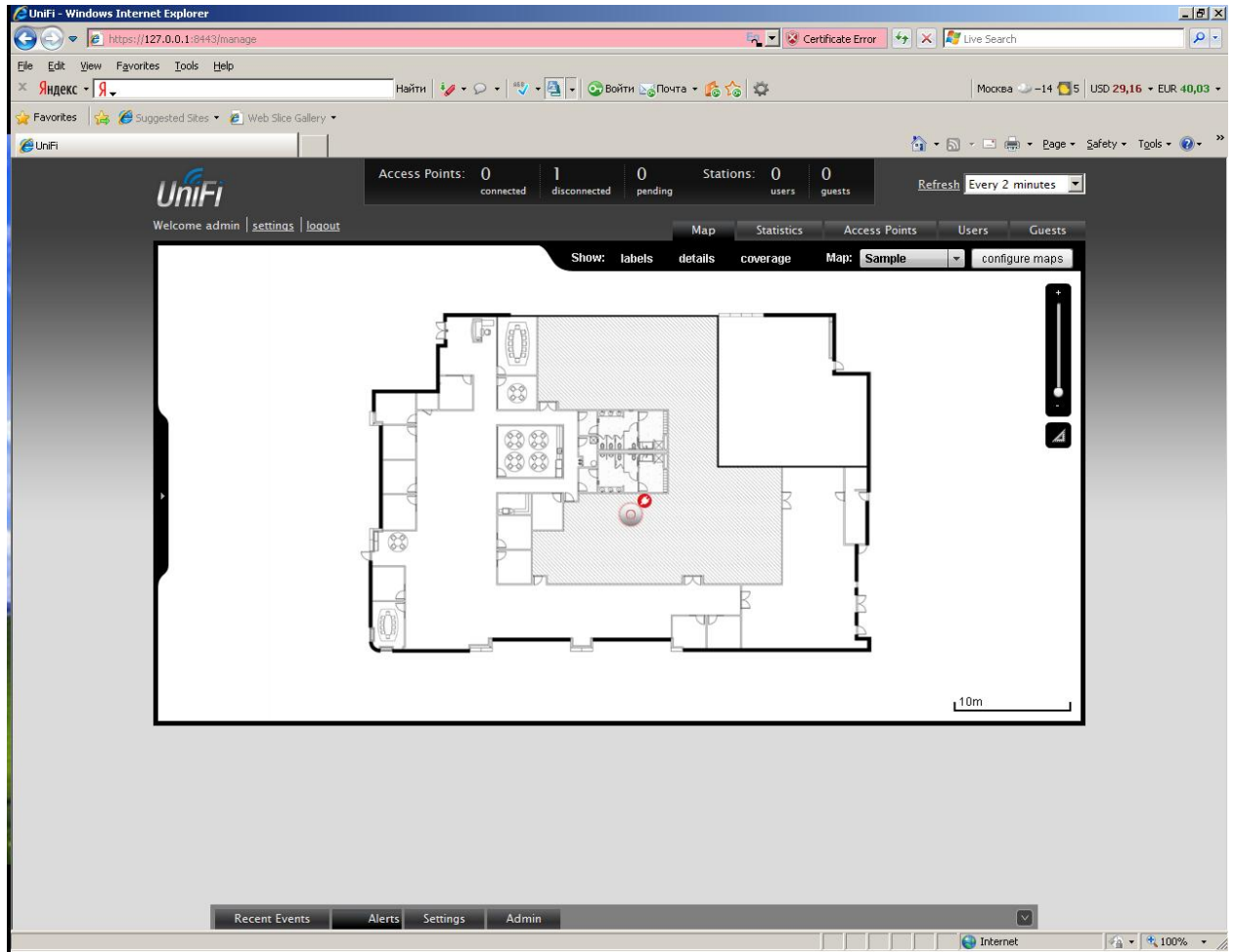

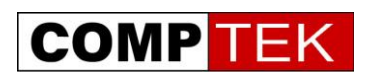

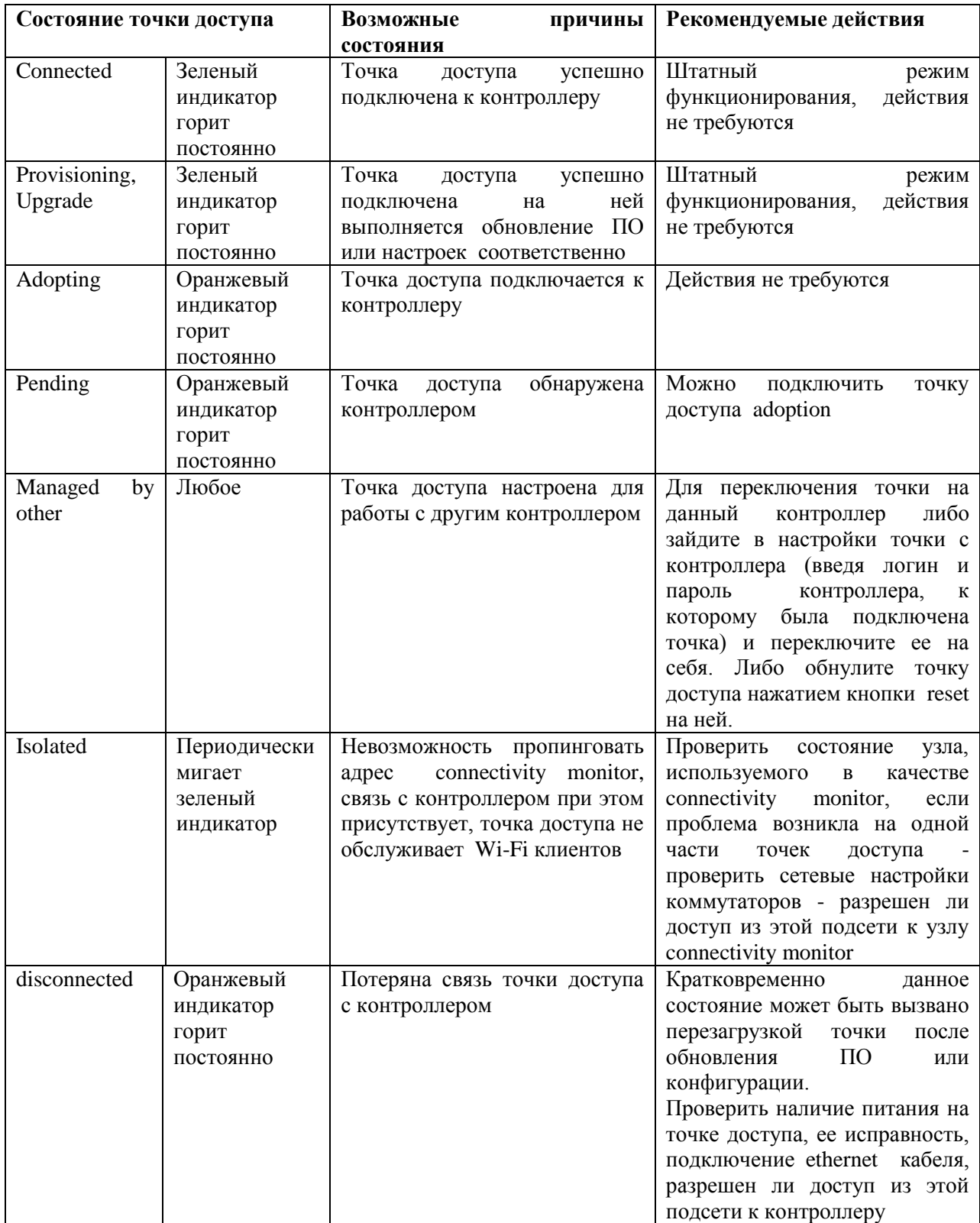

### **Перечень состояний точек доступа UniFi**

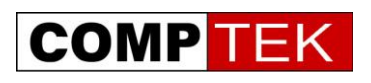

Проблемы логического взаимодействия точек доступа с контроллером в другой подсети обычно выражаются в невозможности точки найти контроллер.

Мы рекомендуем проверить следующие параметры сети:

- Совпадает ли VLAN, в котором находится контроллер, с VLAN точек доступа, не тегирован ли он
- Корректно ли работает маршрутизация между подсетями точек доступа и контроллера
- Как точка доступа должна находить контроллер в другой подсети (DHCP option 43, DNS, с помощью утилиты).
- Не фильтруются ли необходимые для работы контроллера порты между подсетями.

Стабильность контроллера UniFi во многом зависит от операционной системы, на которую UniFi установлен. Наиболее предпочтительным вариантом является классическая схема «одна функция - один сервер», сервер при этом может быть как физическим, так и виртуальным.

Если данный вариант невозможен, необходимо учитывать взаимодействие всех установленных на компьютере служб.

- Крайне нежелательно запускать UniFi из-под учетной записи, содержащей кириллические символы.
- Для работы UniFi должны быть свободны следующие порты:
- TCP 8080
- TCP 8443
- TCP 8880
- TCP 8843
- $\bullet$  TCP 22
- UDP 3478

При запуске контроллера UniFi проверяется доступность портов, и выводится сообщение, если какой либо из портов занят. Также данную информацию можно посмотреть в файле: C:\\documents and settings\user\Ubiquiti UniFi \logs\server.log

В этом случае необходимо остановить контроллер и в файле system.properties (в операционных системах Windows он находится в C:\\documents and settings\user\Ubiquiti UniFi\data) изменить данный порт на любой неиспользуемый.

Адрес для размещения вопросов по технической поддержке, гарантийному и постгарантийному обслуживанию - <http://support.comptek.ru/>

Купить оборудование UniFi можно на <https://b2b.comptek.ru/> и у партнеров КомпТека.